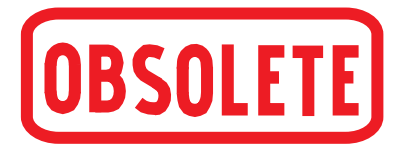

**Betriebsanleitung**

# **Hochpräziser Prozesskalibrator**

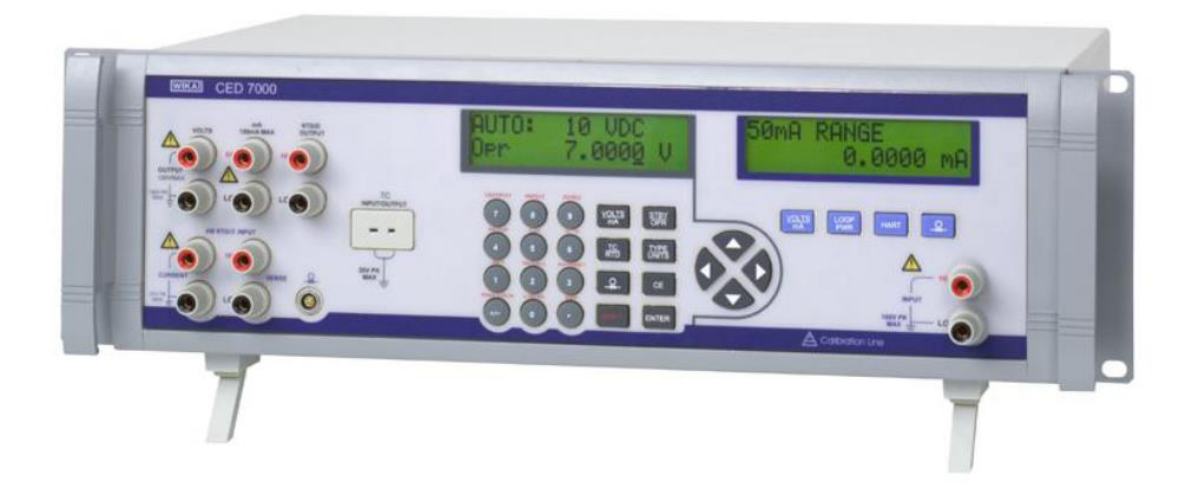

 *CED7000*

**Präzisions Prozesskalibrator CED7000**

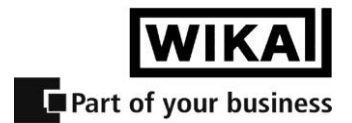

#### *CED7000 Benutzerhandbuch*

*1. Einleitung* 

- *1.2 Standardausstattung*
- *1.3 Optionen und Zubehör*

*1.4 Auspacken* 

*1.5 Sicherheitshinweise* 

### *2. Beschreibung des Gerät es*

### *2.1 Frontansicht*

- *2.2 Primäre Eingang s -/Ausgangsanschlüsse*
- *2.3 Primäre Eingangs/Ausgangsanzeige und Bedienelemente*
- *2.4 Isolierte Eingangsanzeige, Bedienelemente und Anschlüsse*
- *2.5 Rückseite*
- *2.6 Display -Aufbau*
- *2.7 Fehlermeldungen*

### *3. Inbetriebnahme*

### *4. Primäre Ein - und Ausgänge*

- *4.1 Gleich spannungsausgang*
- *4.2 Gleichstromausgang*
- *4.3 Widerstandsthermometer- (RTD) und Widerstandsmessung*
- *4.4 Widerstandsthermometer- (RTD) und Widerstandssimulation*
- *4.5 Widerstandth ermometer (RTD) mit kundenspezifischen Koeffizienten*
- *4.6 Standard-Platin -Widerstandsthermometerkoeffizient (SPRT)*
- *4.7 Thermoelementmessung (T/C)*
- *4.8 Thermoelementsimulation (T/C)*
- *4.9 Druckmessung*

### *5. Isolierter Messkanal*

- *5.1 Spannungsmessung*
- *5.2 Strommessung*
- *5.3 Druckmessung*

### *6. Sollwerte*

### *7. Anwendungshinweise*

- *7.1 P/I Transmitter*
- *7.2 I/P Transmitter*
- *7.3 V/I Transmitter*
- *7.4 RTD -Test*
- *7.5 RTD -Transmitter*
- *7.6 Thermoelement -Test*
- *7.7 Thermoelement -Transmitter*
- *7.8 RTD -Anzeigegerät*
- *7.9 Präzisions -Stromauslösegerät 7.10 I/I Isolator/Transmitter*
- *7.11 Präzisions -Temperaturmessung mit dem Messfühler IBP - 2*

### *8. Wartung*

- *8.1 Reinigen des Gerät es*
- *8.2 Austausch einer Netzsicherung*
- *8.3 Änderung der Netzspannung*

### *9. Technische Angaben*

*9.1 Allgemeine technische Angaben 9.2 Gleichspannung. Ausgang 9.3 Gleichspannung, isolierter Spannungseingang 9.4 Gleichstrom, Ausgang 9.5 Gleichstrom, isolierter Stromeingang 9.6 Widerstand, Ausgang 9.7 Widerstand, Eingang 9.8 Thermoelement, Ausgang und Eingang 9.9 Widerstandsthermometer und Thermistor, Ausgang 9.10 Widerstandsthermometer und Thermistor, Eingang 9.11. Druckmessung 10. Gewährleistung* 

# *1. Einleitung*

Der Präzisionskalibrator Typ CED7000 ist zur genauen Messung von Strom, Spannung, Widerstand, Temperatur und Druck, sowie zur Simulation/Ausgabe von Strom, Spannung, Widerstand und Temperatur geeignet.

### **1.2. Standardausstattung**

- **Netzanschlusskabel**
- Betriebsanleitung<br>Kalibrierzertifikat
- Kalibrierzertifikat 3.1 nach DIN EN 10204

### **1.3 Optionen und Zubehör**

- Thermoelement-Kabelsatz J, K, T, E mit Steckern
- **FILT** Thermoelement-Kabelsatz R/S, N, B mit Steckern
- Beryllium-Kupfer-Kabel mit niedriger Thermospannung (rot)
- Beryllium-Kupfer-Kabel mit niedriger Thermospannung (schwarz)
- Null-Modem-Kabel
- USB-Serial-Adapter

### **1.4 Auspacken**

Prüfen Sie sofort nach Erhalt der Lieferung die Verpackung und die Ausstattung auf eventuelle Beschädigungen.

Achten Sie besonders auf Schäden durch unsachgemäße Behandlung während des Transports. Melden Sie jeden Schaden sofort der Spedition.

*HINWEIS:* Das Transportunternehmen akzeptiert keine Reklamationen, wenn das Verpackungsmaterial nicht zur Untersuchung aufbewahrt wird.

Nach Prüfung und Entnahme des Inhalts, bewahren Sie das Verpackungsmaterial auf für den Fall, dass eine Rücksendung notwendig ist.

Prüfen Sie anhand der Packliste, ob Sie alle aufgelisteten Produkte erhalten haben. Falls Sie noch Fragen zur Lieferung haben, rufen Sie bitte WIKA an.

Prüfen Sie, ob das Gerät -Paket komplett ist. Es sollte beinhalten:

- Prozesskalibrator Typ CED7000
- **Netzanschlusskabel**
- **Betriebsanleitung**
- Kalibrierzertifikat 3.1 nach DIN EN 10204

### **1.5 Sicherheitshinweise**

### *Verwendete Symbole*

Die folgende Tabelle zeigt die internationalen elektrischen Symbole. Einige oder alle dieser Symbole befinden sich auf dem Instrument oder in diesem Handbuch.

Symbol Beschreibung

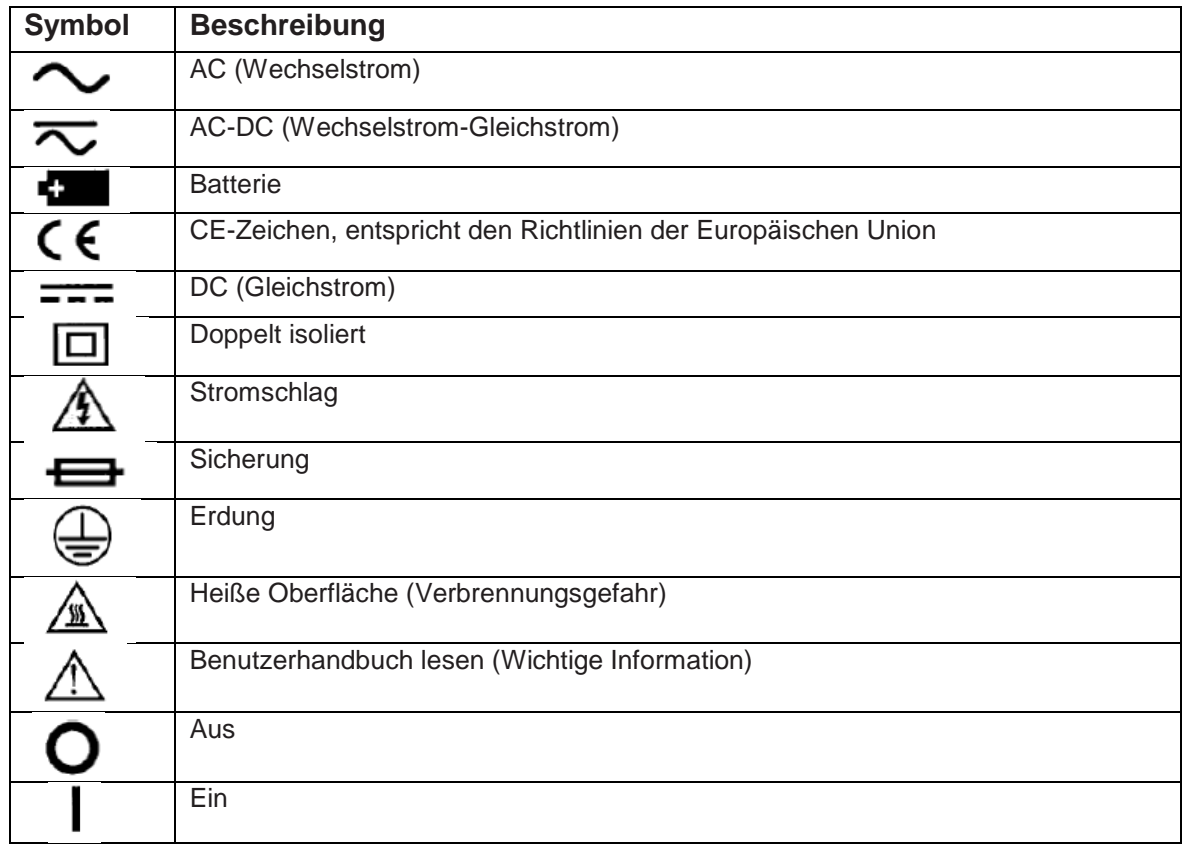

Folgende Definitionen gelten für die Begriffe "Warnung" und "Achtung".

- "Warnung" bezeichnet Bedingungen und Aktionen, von denen eine Gefahr für den Benutzer ausgehen kann.
- "Achtung" bezeichnet Bedingungen und Aktionen, die das verwendete Instrument schädigen könnten. Verwenden Sie das Gerät nur zu den im Handbuch beschriebenen Zwecken, ansonsten können Personen verletzt oder das Gerät beschädigt werden.

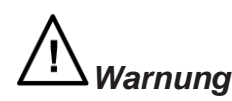

### **Um einen Stromschlag oder Verletzungen zu verhindern, muss folgendes beachtet werden:**

- Voraussetzung für eine störungsfreie und sichere Funktion dieses Systems ist ein sachgerechter Transport, geeignete Lagerung, Installation, Montage und bestimmungsgemäße Verwendung sowie eine sorgfältige Bedienung und Wartung. Jede weitere, nicht in dieser Betriebsanleitung genannte Verwendung ist nicht bestimmungsgemäß und muss daher unterlassen werden.
- Das Gerät muss immer mit der für ein elektronisches Präzisionsinstrument geforderten Sorgfalt behandelt werden (Gegen Feuchtigkeit, Stöße, starke Magnetfelder, und extreme Temperaturen schützen. Keine Gegenstände in das Gerät oder seine Öffnungen stecken).
- Das System wird über das Netzkabel mit einer Spannung versorgt, die für Menschen gefährlich ist. Auch wenn das Gerät vom Netz getrennt wurde, können aufgrund der Geräteleistung zeitweise gefährliche Spannungen auftreten.
- Gefahr durch Splitter, falls das Display beschädigt ist.
- Falls Fehler nicht mit Hilfe des Handbuchs behoben werden können, muss das Gerät sofort außer Betrieb gesetzt werden und gegen ein unbeabsichtigtes Wiedereinschalten gesichert werden.
- Legen Sie keine größere Spannung als die Nennspannung zwischen den Anschlüssen oder zwischen einem Anschluss und der Gehäusemasse an.
- Beachten Sie die technischen Daten für den zulässigen Messbereich.
- Befolgen Sie alle Sicherheitsmaßnahmen für das System.
- Verwenden Sie nur die mitgelieferte Netzanschlussleitung. Alternativ verwenden Sie eine zertifizierte Leitung, die für Ihren Netzanschluss (Steckdose) geeignet ist und den Anschluss an die Schutzerde gewährleistet.
- Benutzen Sie das Gerät nicht, wenn es beschädigt ist. Bevor Sie das Gerät verwenden, kontrollieren Sie das Gehäuse auf Risse oder fehlende Plastikteile. Achten Sie besonders auf die Isolierung um die Anschlüsse.
- Prüfen Sie die Testleitungen auf beschädigte Isolierung oder blankes Metall. Prüfen Sie die Testleitungen auf Durchgang. Tauschen Sie schadhafte Testleitungen aus, bevor Sie das Gerät benutzen.
- Verwenden Sie das Gerät nie mit geöffnetem Gehäuse und öffnen das Gehäuse ohne das Gerät vorher von der Stromquelle und allen Testleitungen zu trennen.
- Wählen Sie die geeigneten Anschlüsse, den genauen Bereich und die korrekte Funktion für Ihre Messung.
- Achten Sie darauf, dass der Messfühler nicht mit einer Spannungsquelle in Berührung kommt, wenn die Testleitungen in die Stromanschlüsse gesteckt sind.
- Bei Verwendung der Messfühler, achten Sie darauf, dass Sie die Messfühlerkontakte nicht mit den Fingern berühren.
- Schließen Sie zuerst den Masseleiter der Testleitung an bevor Sie den spannungsführenden Testleiter anschließen. Wenn Sie die Testleitungen abtrennen, beginnen Sie mit der spannungsführenden Testleitung.
- Benutzen Sie das Gerät nicht, wenn es nicht einwandfrei funktioniert. Der Schutz könnte beeinträchtigt sein. Falls Sie Zweifel haben, lassen Sie das Gerät überprüfen.
- Verwenden Sie das Gerät nicht in einer Umgebung von explosivem Gas, Dampf oder Staub.
- Bei Verwendung eines Druckmoduls, stellen Sie sicher, dass die Druckleitung abgestellt und drucklos geschaltet ist, bevor Sie sie anschließen oder vom Druckmodul trennen.
- Trennen Sie die Testleitungen, bevor Sie zu einer anderen Messung oder Quellfunktion wechseln.
- Lassen Sie das Gerät nur von qualifiziertem Personal überprüfen und verwenden Sie nur vorgeschriebene Ersatzteile.
- Verwenden Sie nur die in diesem Handbuch genannten Ersatz-Sicherungen.
- Um ein heftiges Entweichen der Luft in einem unter Druck stehenden System zu vermeiden, schließen Sie das Ventil und lassen Sie den Druck langsam ab, bevor Sie das Druckmodul und die Druckleitung anschließen.
- Verwenden Sie das Gerät nicht in feuchter Umgebung.
- Die Spannung des Kalibiergeräts kann tödlich sein. Verwenden Sie es nur für den im Handbuch beschriebenen Verwendungszweck.
- Überprüfen Sie die Funktion des Gerät es, indem Sie eine bekannte Spannung vor und nach Verwendung des Geräts messen. Benutzen Sie das Gerät nicht, wenn es nicht einwandfrei funktioniert. Der Schutz könnte beeinträchtigt sein. Wenn Sie Zweifel haben, lassen Sie das Gerät überprüfen.
- Seien Sie vorsichtig, wenn Sie mit großen Spannungen arbeiten. Diese Spannungen können einen Stromschlag verursachen.
- Bevor Sie den Strom messen, überprüfen Sie die Sicherungen des Gerät es und schalten Sie die Stromzufuhr zum Schaltkreis AUS bevor Sie das Kalibiergerät an den Schaltkreis anschließen.

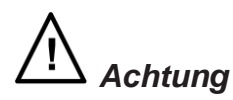

### **Um eine mögliche Schädigung des Gerät es oder der Testeinrichtung zu vermeiden:**

- Verwenden Sie die geeigneten Anschlüsse, den genauen Bereich und die korrekte Funktion für Ihre Messung oder Anwendung.
- Um eine mechanische Schädigung des Druckmoduls zu vermeiden, achten Sie darauf, dass das Anzugsdrehmoment der Verschraubungen des Druckmoduls oder der Verschraubungen des Modulkörpers 10 ft-lb (13,55 Nm) nicht übersteigt.
- Um eine Beschädigung des Druckmoduls durch Überdruck zu vermeiden, schließen Sie keinen höheren Druck an als der, der auf dem Modul aufgedruckt ist.
- Um eine Beschädigung des Druckmoduls durch Korrosion zu vermeiden, verwenden Sie es nur mit den angegebenen Materialien. Die Materialverträglichkeit ist in der Dokumentation des Druckmoduls beschrieben.

# *2. Beschreibung des Gerät es*

### **2.1 Frontansicht**

Bild 1 zeigt die komplette Vorderansicht. Jeder der drei Hauptbereiche ist in den folgenden Abschnitten detailliert beschrieben.

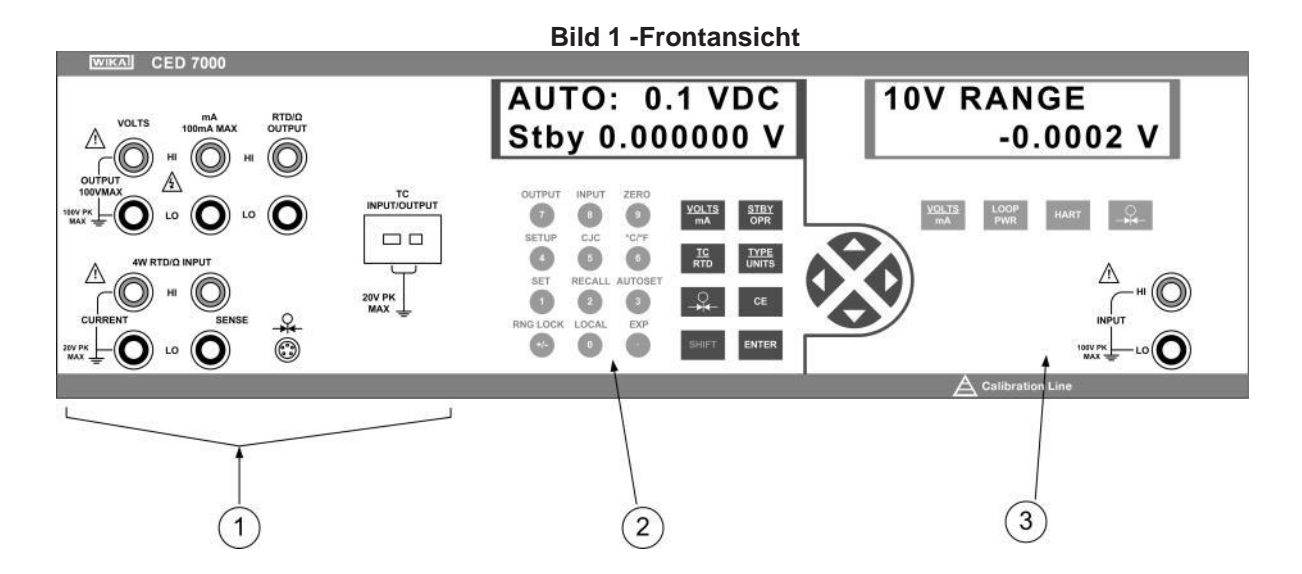

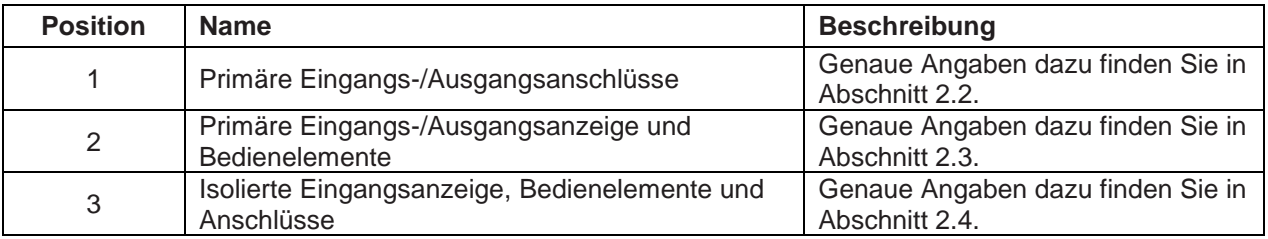

### **2.2 Primäre Eingangs-/Ausgangsanschlüsse**

Bild 2 beschreibt im Detail die primären Eingangs-/Ausgangsanschlüsse. Die Anzeige und Bedienelemente dieser Anschlüsse sind im nächsten Abschnitt beschrieben.

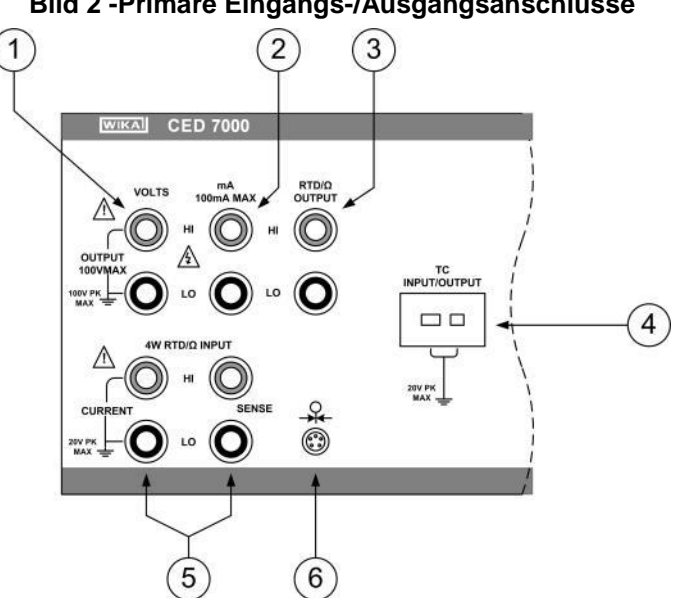

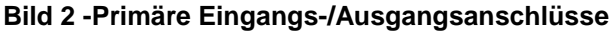

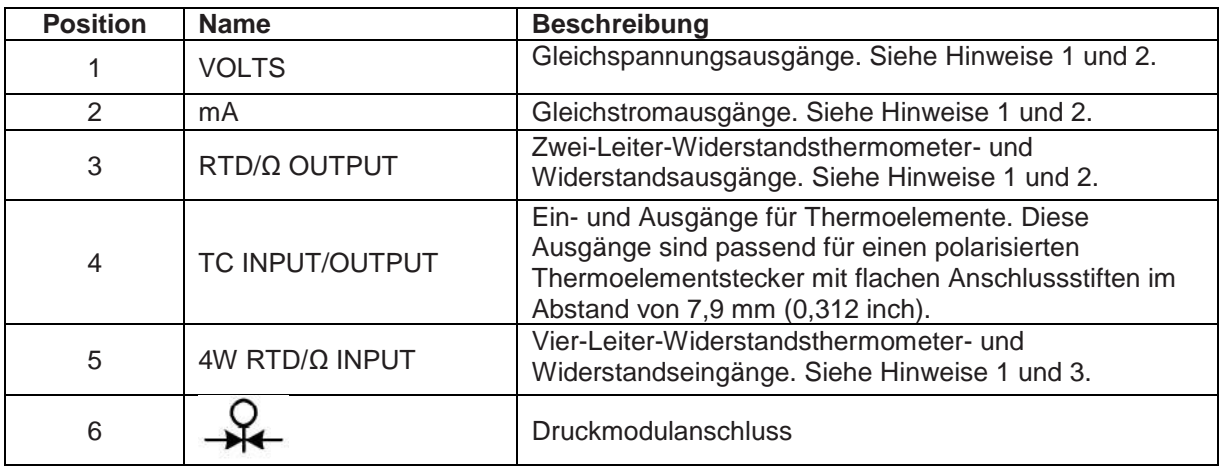

*HINWEIS 1:* Diese Anschlussklemmen sind aus einer speziellen Kupferlegierung, um thermische EMFs zu reduzieren. Sie unterstützen die Verwendung sowohl von steckerlosen Kabeln als auch Standard-Bananensteckern und die HI/LO-Paare sind im Abstand eines standardisierten Doppel-Bananensteckers angeordnet.

*HINWEIS 2:* **Achtung.** Eine Spannung von 100 Volt zum Masseanschluss sollte nicht überschritten werden.

*HINWEIS 3:* **Achtung.** Eine Spannung von 20 Volt zum Masseanschluss sollte nicht überschritten werden.

### **2.3 Primäre Eingangs-/Ausgangsanzeige und Bedienelemente**

Bild 3 beschreibt die primären Eingangs-/Ausgangsanzeige und Bedienelemente im Detail.

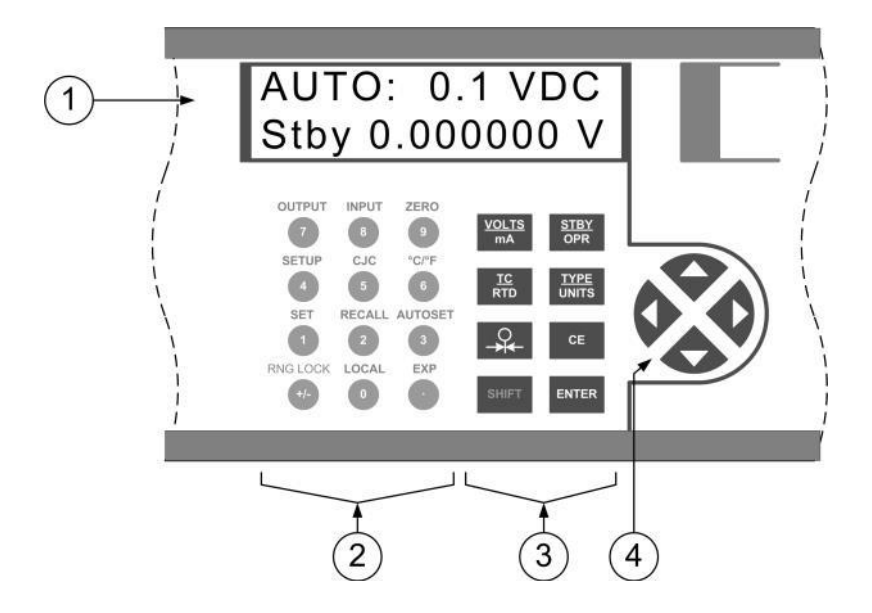

### **Bild 3 -Primäre Eingangs-/Ausgangsanzeigen und Bedienelemente**

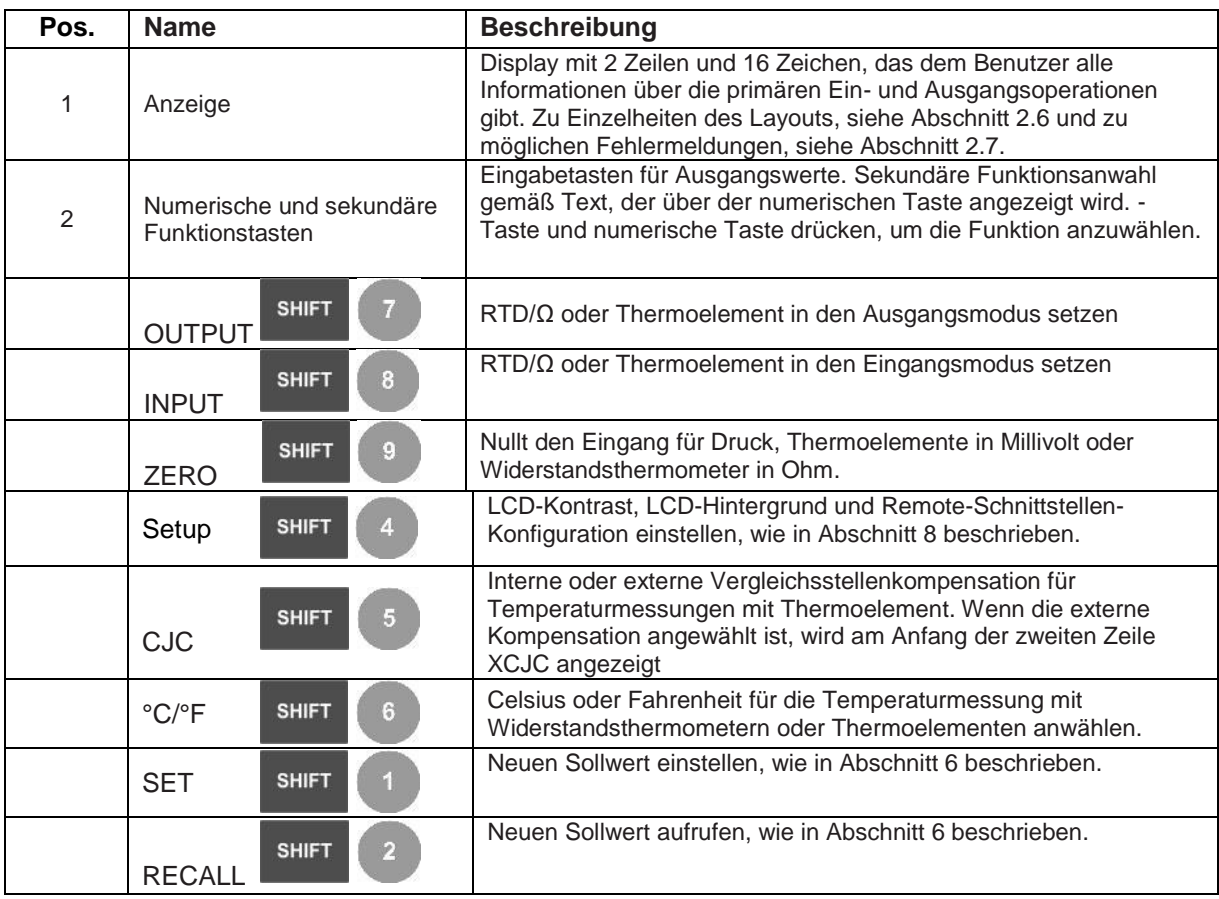

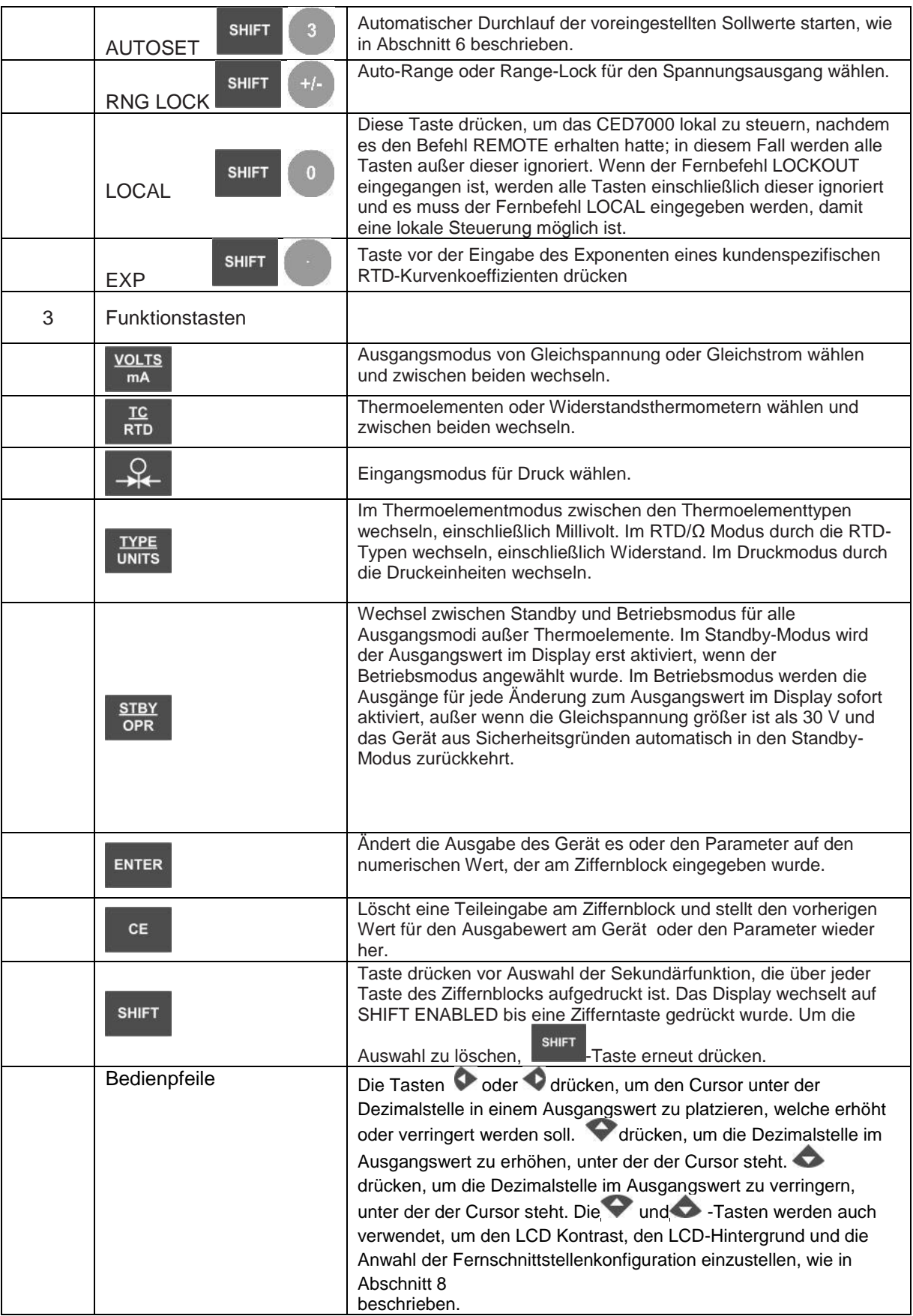

### **2.4 Isolierte Eingangsanzeige, Bedienelemente und Anschlüsse**

Bild 4 beschreibt die isolierte Eingangsanzeige, Bedienelemente und Anschlüsse im Detail.

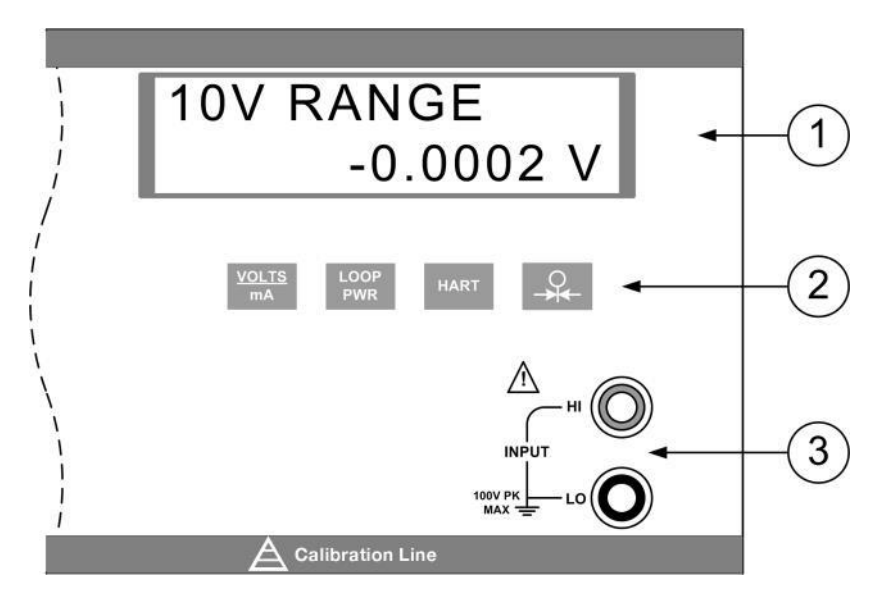

#### **Bild 4 -Isolierte Eingangsanzeige, Bedienelemente und Anschlüsse**

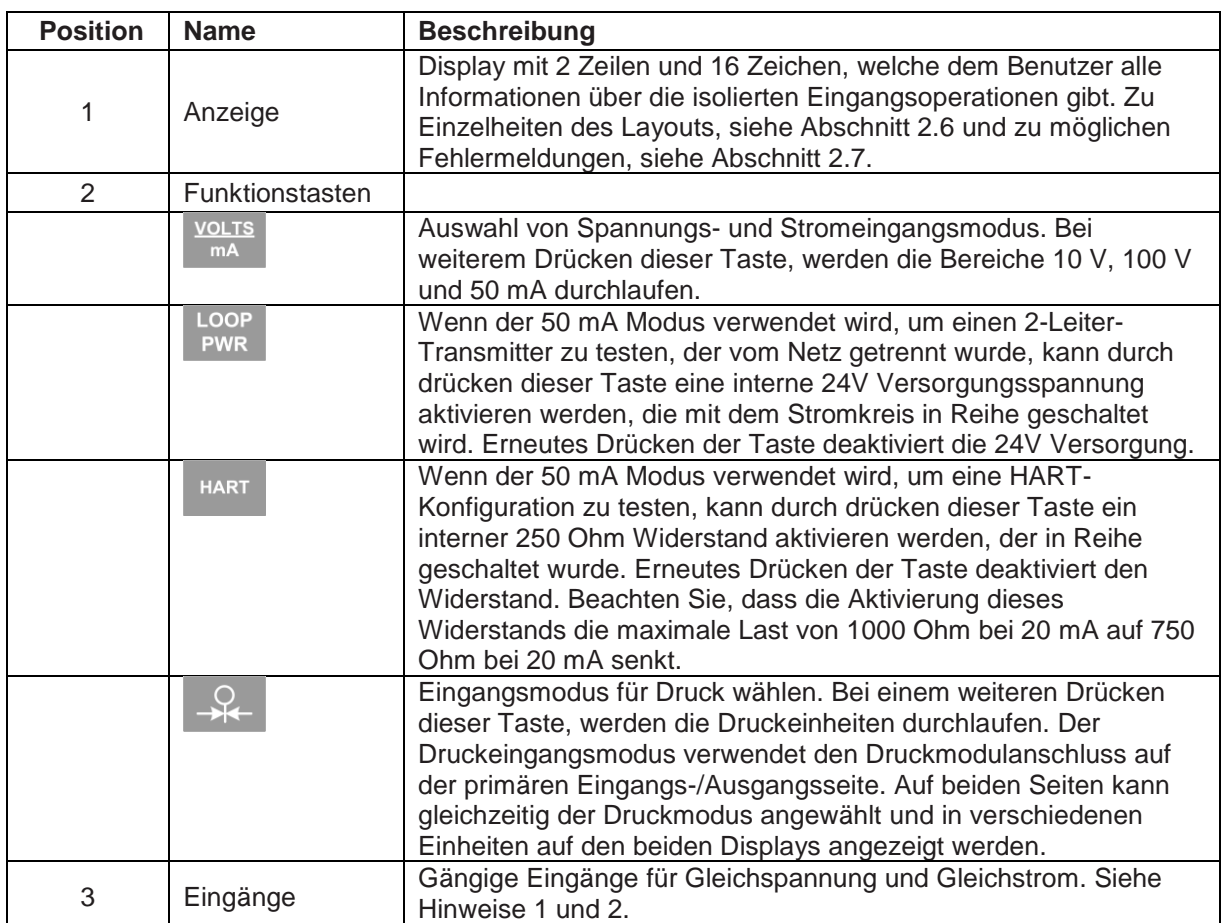

*HINWEIS 1***:** Diese Anschlussklemmen sind aus einer speziellen Kupferlegierung, um thermische EMFs zu reduzieren. Sie unterstützen die Verwendung sowohl von steckerlosen Kabeln als auch von Standard-Bananenstecker und die HI/LO-Paare sind im Abstand eines standardisierten Doppel-Bananensteckers angeordnet.

*HINWEIS 2:* **Achtung.** Eine Spannung von 100 Volt zum Masseanschluss sollte nicht überschritten werden.

# **2.5 Rückseite**

Bild 5 beschreibt die Rückseite

### **Bild 5 -Rückseite**

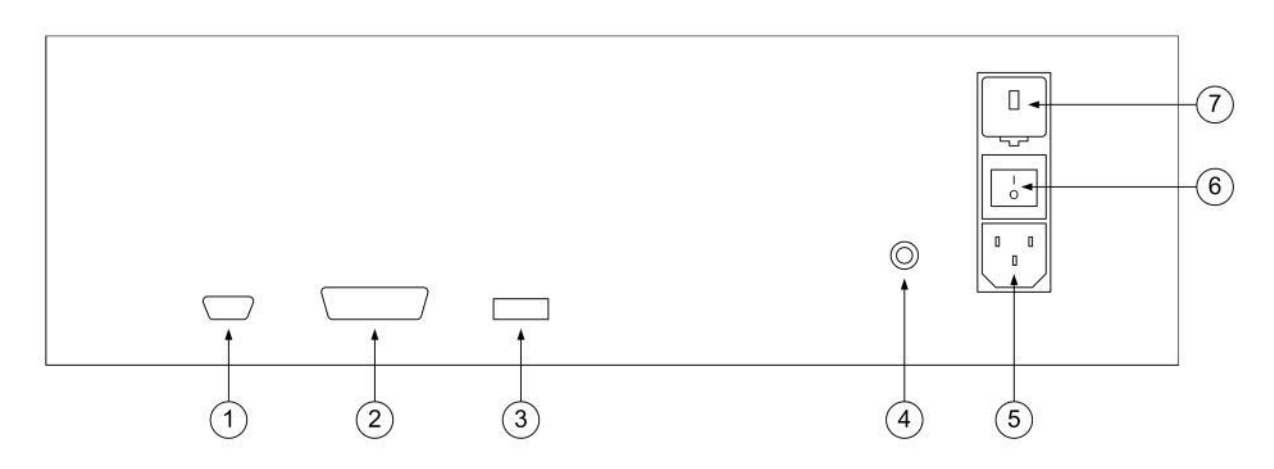

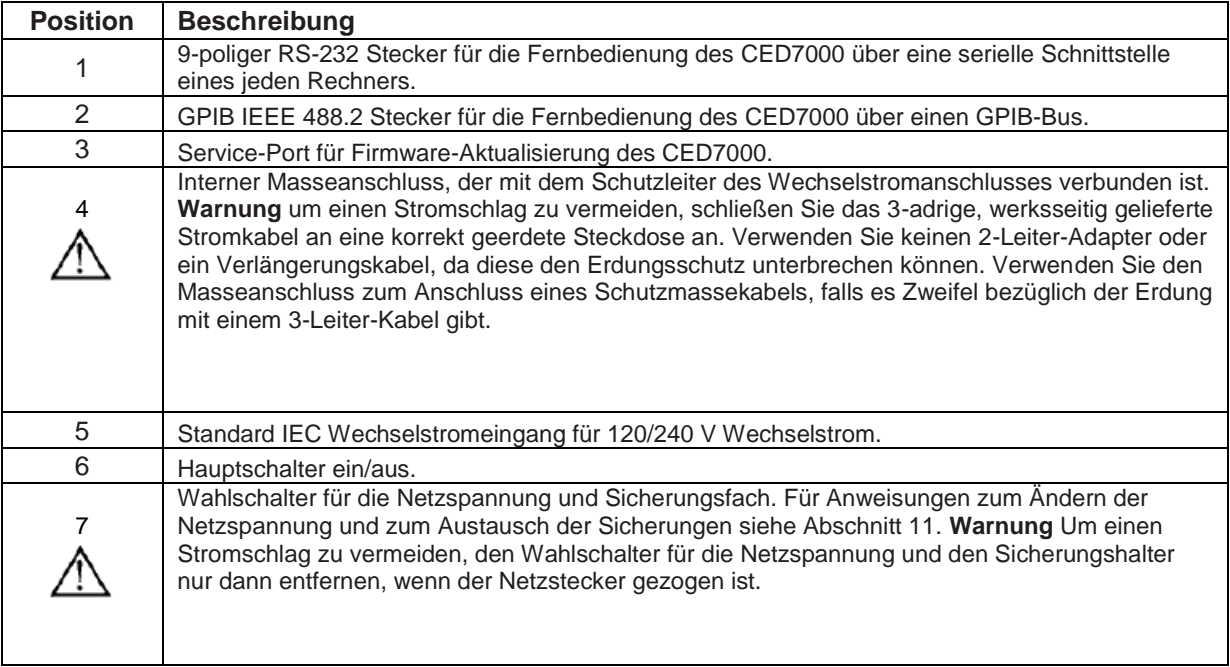

### **2.6 Display-Aufbau**

*a) Primäre Anzeige für Strom und Spannung* 

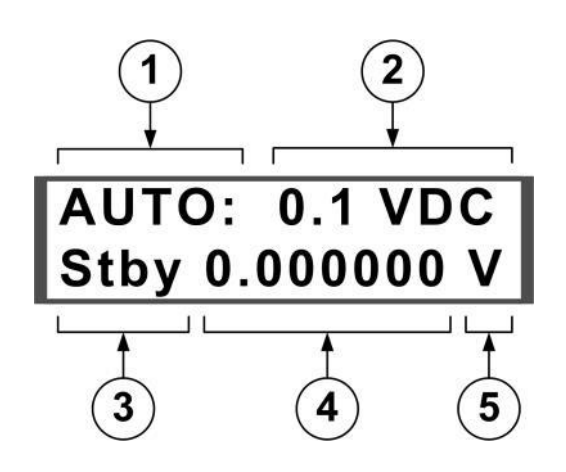

### **Bild 6 -Primäre Displaystruktur für Strom und Spannung**

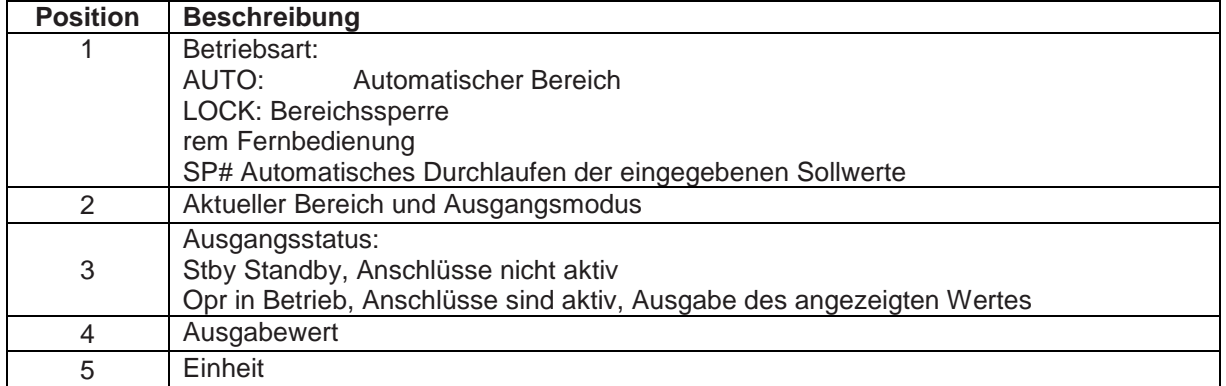

### *b) Primäre Anzeige für Thermoelemente (T/C) und Widerstandsthermometer (RTD)*

**Bild 7 -Primäre Anzeige für Thermoelemente (T/C) und Widerstandsthermometer (RTD)** 

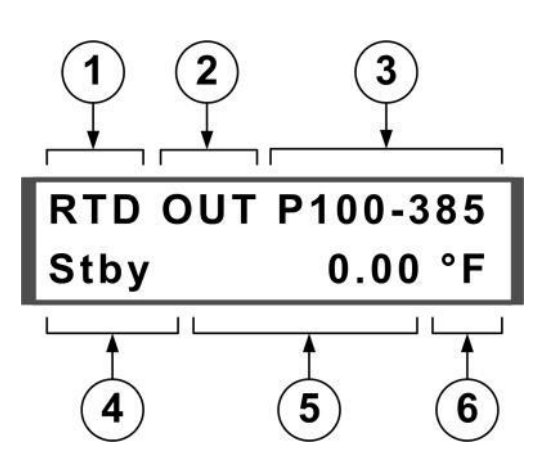

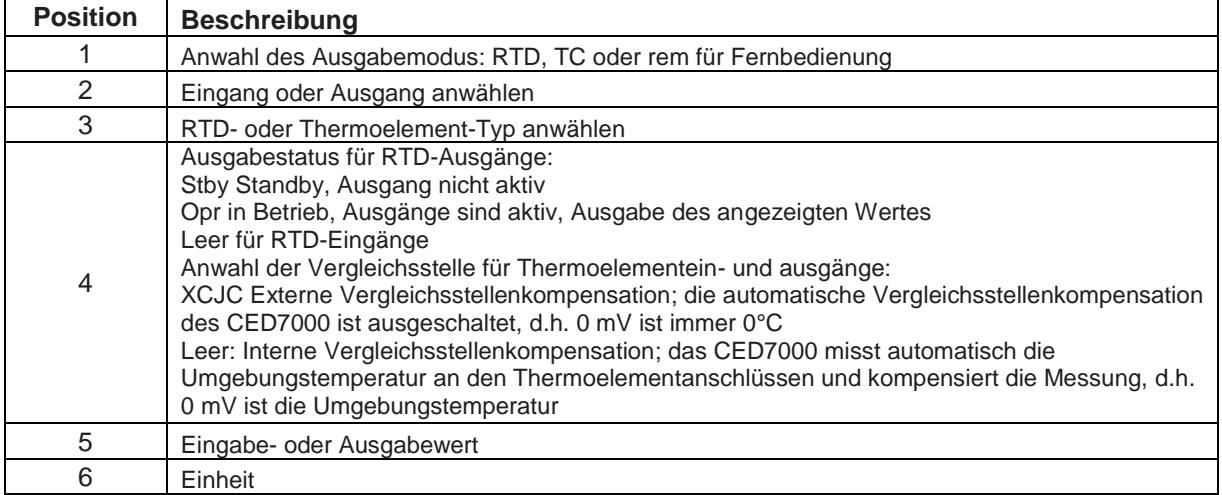

### *c) Primäre und isolierte Druckanzeige*

### **Bild 8 -Primäre und isolierte Druckanzeige**

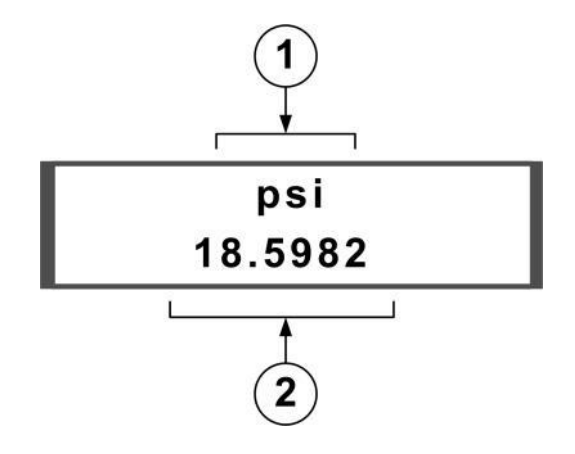

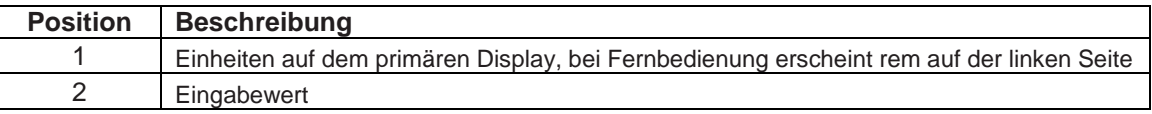

*d) Isolierte Anzeige für Strom und Spannung* 

**Bild 9 - isolierte Anzeige für Strom und Spannung** 

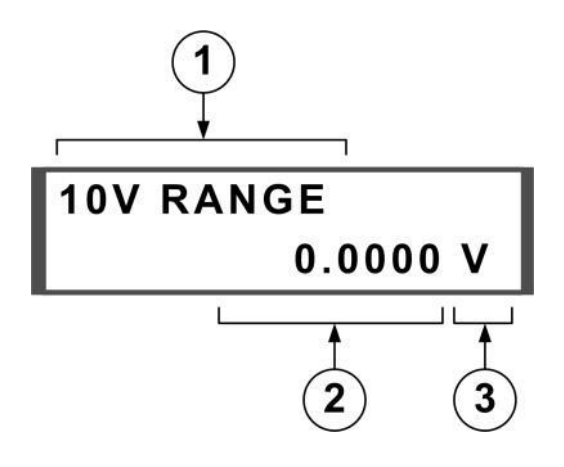

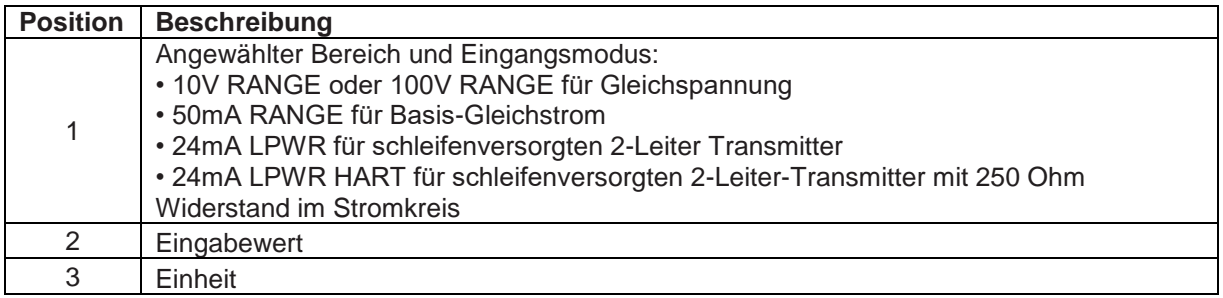

### **2.7 Fehlermeldungen**

Folgende Fehlermeldungen können auf einem der Displays erscheinen.

#### **Tabelle 1 -Fehlermeldungen**

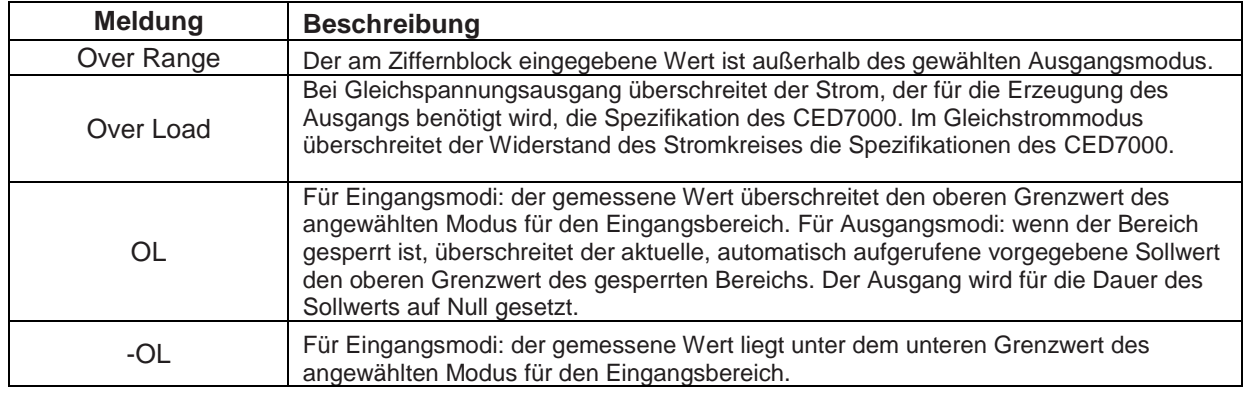

# *3. Inbetriebnahme*

Nachdem Sie das CED7000 ausgepackt und sich mit dem Aufbau und der generellen Funktion des Geräts, wie im vorherigen Abschnitt beschrieben, vertraut gemacht haben, kann es für den Betrieb eingestellt werden. Die folgenden Schritte sollten befolgt werden, um das CED7000 für den Betrieb einzustellen:

a) *Vor* Anschluss des Stromkabels an den rückseitigen Anschluss, prüfen, ob der Wahlschalter für die am Einsatzort verwendete Netzspannung korrekt eingestellt ist. Das CED7000 ist ab Werk auf die Netzspannung des Käuferlandes eingestellt. Um die eingestellte Netzspannung zu prüfen, die Anzeige auf dem Wahlschalter für die Netzspannung und den Deckel des Sicherungsfachs kontrollieren, siehe Bild 5 in Abschnitt 2.5.

Bestätigen, dass die Einstellung gemäß den folgenden Richtlinien korrekt ist:

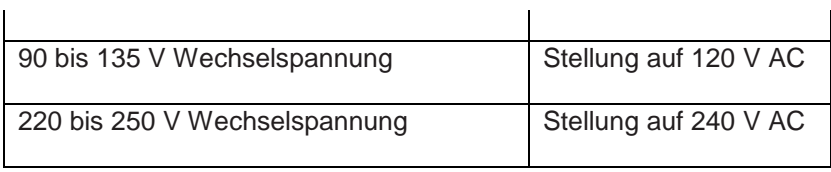

Falls die Einstellung nicht korrekt ist, befolgen Sie die Anweisungen in Abschnitt 11.3, um sie zu ändern.

- b) Sobald die korrekte Spannung eingestellt ist, sicherstellen, dass der Netzschalter ausgeschaltet ist und das Kabel für Wechselspannung an das CED7000 anschließen, siehe Bild 5 in Abschnitt 2.5.
- c) Um das CED7000 einzuschalten, den Kippschalter auf der Rückseite betätigen. Das CED7000 sollte sich innerhalb weniger Sekunden einschalten und kurz Modellnummer und Version der Firmware im primären Display anzeigen bevor es in die normale Eingangs-/Ausgangsanzeige schaltet.

*HINWEIS***:** Falls die Einschaltanzeige nicht innerhalb von 30 Sekunden erscheint, Gerät abschalten, einige Sekunden warten und erneut einschalten. Falls das Problem weiterhin besteht, sofort WIKA kontaktieren. Die Aufwärmzeit ist doppelt so lange wie die Zeit, die seit dem letzten Aufwärmen vergangen ist, dauert aber nie länger als 30 Minuten. Um eine gute Beständigkeit zu garantieren, wird empfohlen, das CED7000 immer eingeschaltet zu lassen.

# *4. Primäre Ein- und Ausgänge*

### **4.1 Gleichspannungsausgang**

Das CED7000 kann Gleichspannung von 0 bis 100 V geben und die folgenden 4 Bereiche können für eine maximale Genauigkeit verwendet werden: 0,1 V, 1 V, 10 V und 100 V.

- a) Alle Testleitungen von externen Geräten trennen.
- b) Taste drücken, um die Gleichspannung- und den Gleichstrommodus zu wählen, falls noch nicht ausgewählt. Falls der Gleichstrommodus angezeigt wird, Taste nochmals drücken, um auf die Spannungs-Modus zu schalten.
- c) Das zu testende Gerät an den Spannungsausgang des CED7000 anschließen (wie in Bild 10 beschrieben).

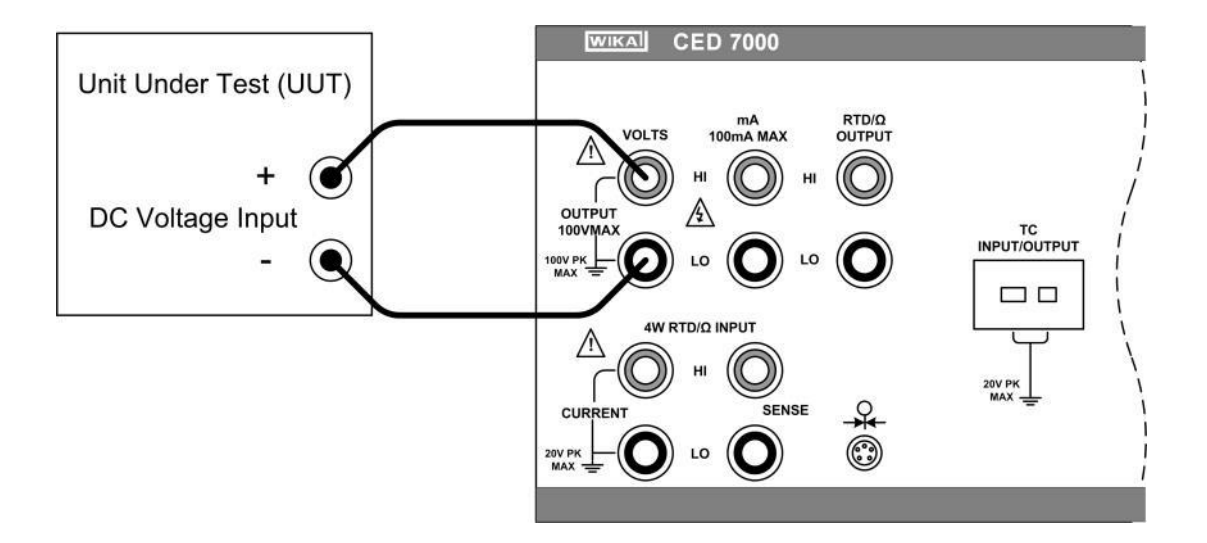

### **Bild 10 –Anschluss des Gleichspannungsausgangs**

d) Gewünschten Ausgangswert am Ziffernblock eingeben und die Taste drücken. Wahlweise die **Oder Opfeiltaste drücken, um eine zu ändernde Stelle anzuwählen, danach** 

die **oder Pfeiltaste drücken, um die Anzeigestellen herauf oder herunter zu setzen.** Diese Methode bietet eine einfache Lösung, wenn nur kleine Änderungen am Ausgangswert erforderlich sind oder wenn spezifische Zehnerstellen erhöht oder verringert werden müssen.

e) Wenn der Gleichspannungsmodus zuerst gewählt wurde, wird das CED7000 in den Standby-Modus (Stby) geschaltet, der die positive (+) Ausgangsbuchse aus Sicherheitsgründen auf einen

hohen Widerstand setzt (>100k Ohm). Um den Ausgang aktiv zu schalten, die <sup>STBY</sup> -Taste drücken, welchen zwischen Standby und Betrieb hin und her schaltet.

Der Standby-Modus wird in den folgenden Situationen aktiviert:

- Falls während des Betriebs ein Fehler auftaucht, wie z.B. eine Überlast oder ein Kurzschluss.
- Als Sicherheit für alle neuen Ausgänge über 30 VDC. Bezüglich des maximalen Ansteuerungsstroms, lesen Sie den Abschnitt bezüglich der Produktspezifikation in diesem Handbuch.
- Warnung. Das umschalten des Ausgangs mit den Pfeiltasten, wenn der Ausgangswert bereits über 30 V ist, setzt das CED7000 nicht für jeden neuen Wert in den Standby-Modus.
- Warnung. Automatische Sollwerte über 30 V setzen das CED7000 nicht für jeden neuen Wert in den Standby-Modus.
- f) Durch Eingeben eines Wertes aus einem Spannungsbereich und Wählen der sekundären RNG

LOCK-Funktion durch <sup>SHIFT</sup> Drücken der Tasten <sup>+/-</sup> und kann das CED7000 für diesen spezifischen Spannungsbereich gesperrt werden.

### **4.2 Gleichstromausgang**

Das CED7000 kann Gleichstrom von 0 mA bis 100 mA geben.

- a) Alle Testleitungen von externen Geräten trennen.
- - b) Taste drücken, um den Gleichspannungs-und den Gleichstrommodus zu wählen, falls noch nicht ausgewählt. Falls der Gleichspannungsmodus angezeigt wird, Taste nochmals drücken, um auf den Gleichstrom-Modus zu schalten.
	- c) Das zu testende Gerät an den Gleichstromausgang des CED7000 anschließen (wie in Bild 11 dargestellt).

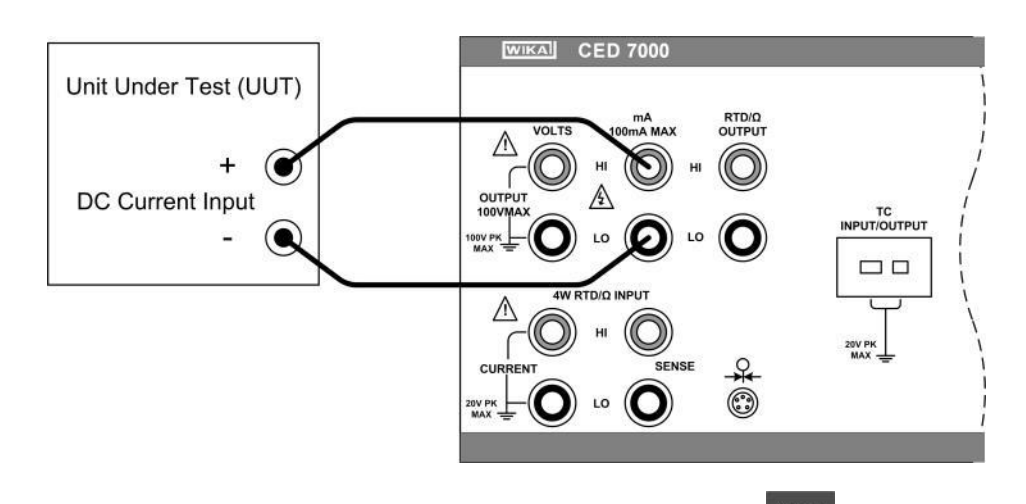

#### **Bild 11 –Anschluss des Gleichstromausgangs**

d) Den gewünschten Ausgangswert am Ziffernblock eingeben und Taste ENTER drücken.

Wahlweise die voder VPfeiltaste drücken, um eine zu ändernde Stelle anzuwählen, danach oder Pfeiltaste drücken, um die Anzeigestellen herauf oder herunter zu setzen. Diese Methode bietet eine einfache Lösung, wenn nur kleine Änderungen am Ausgangswert erforderlich sind oder wenn spezifische Zehnerstellen erhöht oder verringert werden müssen.

e) Wenn der Gleichstrom-Modus zuerst gewählt wurde, wird das CED7000 in den Standby-Modus (Stby) geschaltet, der die positive (+) Ausgangsbuchse aus Sicherheitsgründen auf einen hohen

Widerstand setzt (>100k Ohm). Um den Ausgang aktiv zu schalten, <sup>SORT</sup>-Taste drücken, die zwischen Standby und den Betriebsarten hin und her schaltet.

Der Standby-Modus wird in den folgenden Situationen aktiviert:

- Keine Verbindung zu den Ausgangsanschlüssen vorhanden.
- Die Ausgangsspannung für einen gegebenen Ausgangsstrom ist überschritten. Das CED7000 hat einen typischen Ausgangsspannungsbereich von 10 V, so dass Belastungen von 4 -20 mA bis zu 500 Ohm angeschlossen werden können. Bei maximaler Stromstärke von 100 mA, beträgt die Maximalbelastung 100 Ohm.

### **4.3 Widerstandsthermometer- (RTD) und Widerstandsmessung**

Das CED7000 kann alle üblichen RTD-Typen, 5 kundenspezifische RTD-Kurven und einen kundenspezifischen Standard-Platin-Widerstandsthermometer (SPRT) in °F oder °C, plus eines Grundwiderstandes von 0 bis 4000 Ohm messen.

Die folgenden handelsüblichen RTD-Typen werden unterstützt:

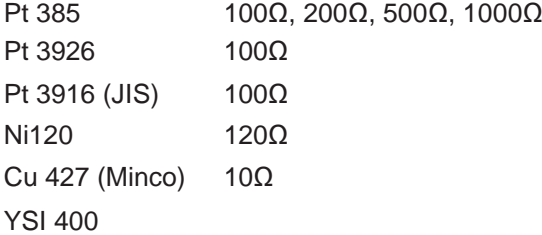

- a) Alle Testleitungen von externen Geräten trennen.
- b)  $F<sup>TD</sup>$  Taste drücken, um den Thermoelement- und den RTD/Ω-Modus zu wählen, falls noch nicht ausgewählt. Falls der Thermoelement-Modus angezeigt wird, Taste erneut drücken, um zum RTD/Ω-Modus zu schalten.
- c) Falls der Ausgangsmodus angezeigt wird, Eingangsmodus durch Drücken der SHIFT und 8 Tasten wählen.
- d) ITTEE TRASTE drücken, um den gewünschten RTD-Typ, die kundenspezifische Kurve, das SPRT oder den gewünschten Widerstandsbereich zu wählen. Das Einstellen und die Verwendung von kundenspezifischen RTD Koeffizienten sind im Abschnitt 4.5 beschrieben. Das Einstellen und die Verwendung von SPRT-Koeffizienten sind im Abschnitt 4.6 beschrieben.
- e) Das zu testende Gerät an die 4 Buchsen des RTD/Ω-Eingangs des CED7000 anschließen, wie in Bild 12 dargestellt.

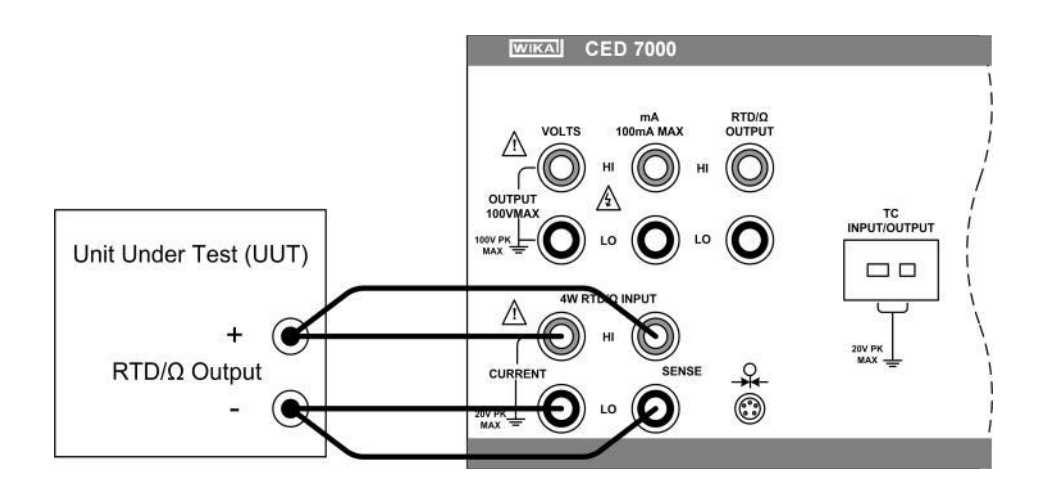

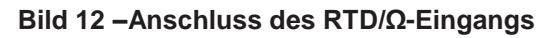

- f) Durch Drücken der Tasten shift und 6 kann die RTD-Anzeige zwischen °F und °C hin und her geschaltet werden.
- g) Für eine bestmögliche Genauigkeit, ist es ratsam, den Widerstandskreislauf/die Widerstandkreisläufe des RTDs täglich zu nullen oder dann auf Null zu setzen, wenn es außerhalb des Umgebungstemperaturbereichs von 18 bis 28 °C verwendet wurde. Die maximale Abweichung von der Gerätekalibrierung, die genullt werden kann, liegt bei ±0,1 Ohm für den oberen Bereich und bei ±0,01 Ohm für den niedrigeren Bereich.

Um einen RTD-Widerstandskreislauf zu nullen:

- Die RTD-Messfunktion wie oben beschrieben wählen und die <sup>ENTEE</sup> -Taste drücken bis der untere oder obere Widerstandsbereich ausgewählt ist.
- Die RTD/Ω-Anschlüsse mit den Testleitungen kurzschließen, die normalerweise für die RTD/Ω-Messungen verwendet werden.
- Mindestens 3 Minuten warten, bis sich die Anschlüsse und Testleitungen auf derselben Temperatur stabilisiert haben.
- Tasten sHIFT und <sup>9</sup> drücken, um den Widerstandbereich zu nullen.

### **4.4 Widerstandsthermometer- (RTD) Widerstandssimulation**

Das CED7000 kann alle üblichen RTD-Typen und 5 kundenspezifische RTD-Kurven in °F oder °C sowie Widerstand von 5 bis 4000 Ohm simulieren.

Die folgenden handelsüblichen RTD-Typen werden unterstützt:

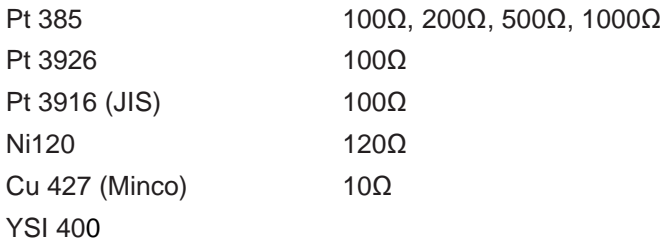

- a) Alle Testleitungen von externen Geräten trennen.
- b) RTD -Taste drücken, um den Thermoelement- und den RTD/Ω-Modus zu wählen, falls noch nicht ausgewählt. Falls der Thermoelement-Modus angezeigt wird, Taste erneut drücken, um zum RTD/Ω-Modus zu schalten.
- c) Falls der Eingangsmodus angezeigt wird, Ausgangsmodus durch Drücken der SHIFT und Tasten wählen.
- d) ITTEE Taste drücken, um die gewünschte RTD-Kurve oder den gewünschten Widerstandsbereich zu wählen. Das Einstellen und die Verwendung von kundenspezifischen RTD Koeffizienten sind im Abschnitt 4.5 beschrieben.
- e) Das zu testende Gerät an den RTD/Ω-Ausgang des CED7000 anschließen wie in Bild 13 dargestellt.

### **Bild 13 -Anschluss des RTD/Ω-Ausgangs**

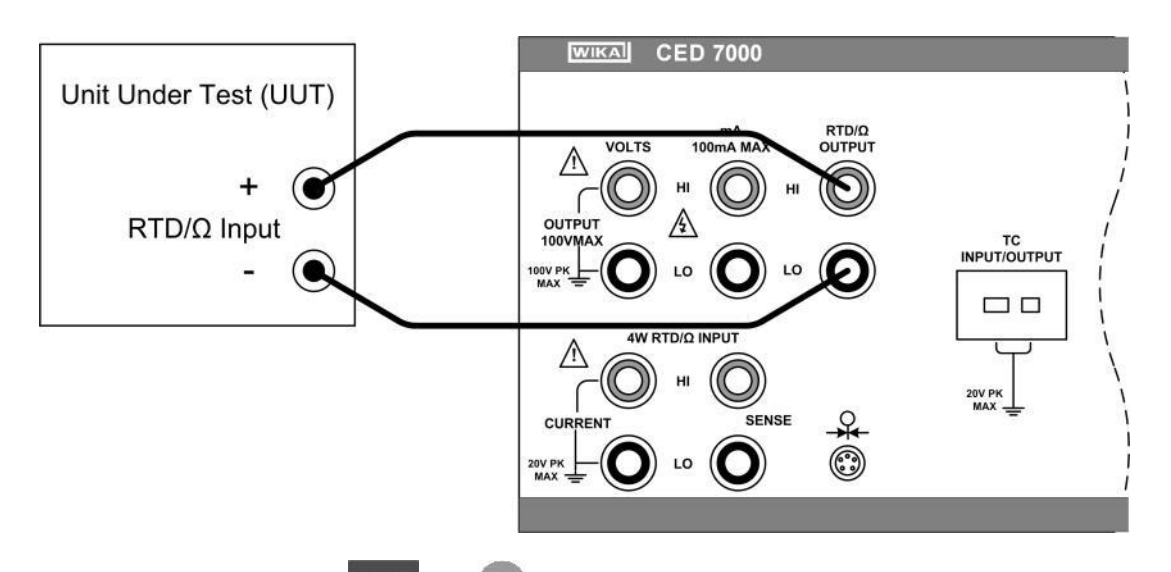

- f) Durch Drücken der Tasten sturft und (b), kann die RTD-Anzeige zwischen °F und °C hin und her geschaltet werden.
- g) Den gewünschten Ausgangswert am Ziffernblock eingeben und ENTER Taste drücken.

Wahlweise die **V**oder Pfeiltaste drücken, um eine zu ändernde Stelle anzuwählen, danach die **Oder Pfeiltaste drücken, um die Anzeigestellen herauf oder herunter zu setzen. Diese** Methode bietet eine einfache Lösung, wenn nur kleine Änderungen am Ausgangswert erforderlich sind oder wenn spezifische Zehnerstellen erhöht oder verringert werden müssen.

h) Wenn der RTD/Ω-Modus erstmals gewählt wurde, wird das CED7000 in den Standby-Modus (Stby) geschaltet, der die positive (+) Ausgangsbuchse aus Sicherheitsgründen auf einen hohen Widerstand setzt (>100k Ohm). Um den Ausgang aktiv zu schalten, <sup>opre</sup> -Taste drücken, die

zwischen Standby und den Betriebsarten hin und her schaltet.

### **4.5 Widerstandthermometer (RTD) mit kundenspezifischen Koeffizienten**

Das CED7000 hat die Fähigkeit, die Koeffizienten von bis zu 5 kundenspezifischen RTD-Kurven zu speichern. Um Koeffizienten für eine kundenspezifische RTD-Kurve einzugeben:

- a) Mess-oder Simulationsmodus des RTD auswählen, wie in den vorherigen Abschnitten beschrieben.
- b) UNITS -Taste drücken bis der Typ USR\_DEF ausgewählt ist.
- c) ENTER -Taste drücken, um die Kurvenauswahl "RTD CUSTOM (1-5)" anzuzeigen.
- d) Zifferntaste drücken, die der einzugebenden kundenspezifischen RTD-Kurve entsprechen soll.
- e) Bei der Anzeige "SET(1)/RECALL(2)", drücken, um die Dateneingabe der kundenspezifischen RTD-Kurve auszuwählen.
- f) Bei "ENTER MIN TEMP", Mindesttemperaturgrenze für die kundenspezifische RTD-Kurve eingeben und ENTER -Taste drücken.
- g) Bei "ENTER MAX TEMP", maximale Temperaturgrenze für die kundenspezifische RTD-Kurve eingeben und ENTER -Taste drücken.
- h) Bei der Aufforderung "ENTER R0", nominaler Widerstandswert (R0) für die kundenspezifische RTD-Kurve eingeben und ENTER -Taste drücken.
- i) Bei der Aufforderung "ENTER COEFF A", den ersten (A) Koeffizienten für die kundenspezifische RTD-Kurve eingeben und ENTER -Taste drücken. Um einen Koeffizienten einzugeben, der einen Exponenten enthält, zuerst die Mantisse eingeben, danach die Tasten stuff und drücken um die EXP-Funktion auszuwählen, den Exponenten eingeben und ENTER -Taste drücken.
- j) Bei Aufforderung den zweiten (B) und dritten (C) Koeffizient in gleicher Weise eingeben.
- k) Um die Kurveneingabe abzubrechen ohne die Änderungen zu speichern,  $\frac{12}{100}$  Taste drücken.

Um eine kundenspezifische RTD-Kurve zu benutzen:

- a) Mess-oder Simulationsmodus des RTD auswählen, wie in den vorherigen Abschnitten beschrieben.
- b) UNITS -Taste drücken bis der Typ USR DEF ausgewählt ist.
- c) ENTER Taste drücken, um die Kurvenauswahl "RTD CUSTOM (1-5)" anzuzeigen.
- d) Zifferntaste drücken, die der zu verwendenden kundenspezifischen RTD-Kurve entspricht.
- e) Bei der Anzeige "SET(1)/RECALL(2)", <sup>2</sup> drücken, um die Koeffizienten der kundenspezifischen RTD-Kurve aufzurufen.
- f) Um eine andere kundenspezifische RTD-Kurve zu verwenden, zweimal die  $\frac{12}{100}$ -Taste drücken, um die USR\_DEF-Auswahl anzuzeigen. Die USR\_DEF-Funktion des CED7000 wendet die Callendar-van-Dusen-Gleichung zur Prüfung und Messung von kundenspezifischen RTDs an. Der C-Koeffizient wird nur für den Teilbereich -260 bis 0 Grad Celsius verwendet. Für den Teilbereich 0 bis 630 Grad werden nur die Koeffizienten A und B benötigt. Der R0-Wert ist der Widerstand des Fühlers bei 0 Grad Celsius.
- g) Alle 5 der kundenspezifischen RTD-Kurven sind werksseitig auf PT385 gesetzt, wie in Tabelle 2 dargestellt.

### **Tabelle 2 -Voreingestellte kundenspezifische RTD-Koeffizienten**

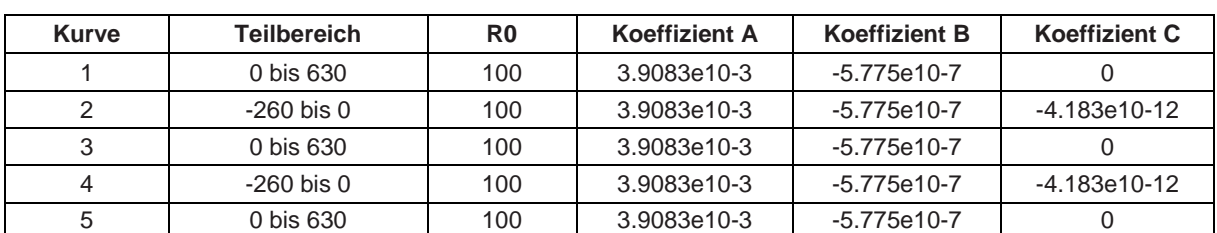

Tabelle 3 zeigt die Koeffizienten für die RTD-Typen PT391 und PT392. Der C-Koeffizient wird nur für Temperaturen unter 0 Grad Celsius verwendet.

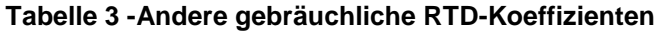

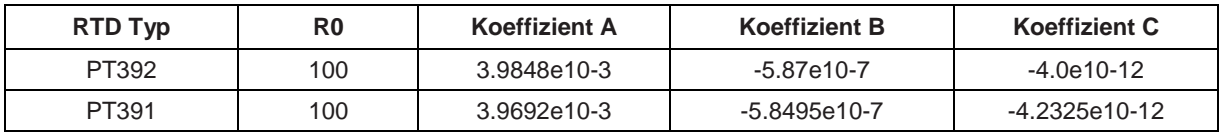

### **4.6 Standard-Platin-Widerstandsthermometerkoeffizienten (SPRT)**

Die SPRT-Funktion des CED7000 verwendet ITS-90 Standard-Koeffizienten als Basis für die Messung eines SPRT. Die 5 kundenspezifischen Koeffizienten werden als Abweichungen von den Standard-Koeffizienten eingegeben und als solche sind alle werksseitig auf null gesetzt.

Die Koeffizienten A und B stellen die Koeffizienten A4 und B4 dar, die man erhält, wenn das SPRT an den Tripelpunkten von Argon, Quecksilber und Wasser kalibriert wird. Diese decken den Teilbereich 83,8058 K bis 273,16 K ab. Die Koeffizienten A, B und C können verschiedene Koeffizienten darstellen, basierend auf welchen Teilbereichen des SPRT kalibriert wurde. Wenn zum Beispiel der Teilbereich 273,15 K bis 933,473 verwendet wird, stellen A, B und C die Koeffizienten A7, B7 und C7 dar. Wird jedoch der Teilbereich 273,15 k bis 692,67 K verwendet, stellen A und B, A8 und B8 dar und  $C = 0$ .

Um die Abweichungskoeffizienten für ein kundenspezifischen SPRT einzugeben:

- a) Messmodus des RTD auswählen, wie im vorherigen Abschnitt beschrieben.
- b) IIPE -Taste drücken bis der SPRT-Typ ausgewählt ist.
- c) ENTER -Taste drücken, um die Aufforderung "SET(1)/RECALL(2)" anzuzeigen.
- d) drücken, um die SPRT-Dateneingabe auszuwählen.
- e) Bei "ENTER MIN TEMP", Mindesttemperaturgrenze für das kundenspezifische SPRT eingeben und ENTER -Taste drücken.
- f) Bei "ENTER MAX TEMP", maximale Temperaturgrenze für das kundenspezifische SPRT eingeben und **ENTER** -Taste drücken.
- g) Bei der Aufforderung "ENTER RTPW", nominaler Widerstandswert (RTPW) für das kundenspezifische SPRT eingeben und ENTER -Taste drücken.
- h) Bei der Aufforderung "ENTER COEFF A", den ersten Abweichungs-Koeffizienten (A) für das kundenspezifische SPRT eingeben und **ENTER** -Taste drücken. Um einen Koeffizienten

einzugeben, der eine Exponent enthält, zuerst die Mantisse eingeben, danach Tasten **EXPLE** und

drücken um die EXP-Funktion auszuwählen, den Exponenten eingeben und ENTER -Taste drücken.

- i) Bei Aufforderung den zweiten (B), dritten (C), vierten (A-) und fünften (B-) Abweichungs-Koeffizienten in gleicher Weise eingeben.
- j) Um die SPRT-Eingabe abzubrechen ohne die Änderungen zu speichern, <sup>RTD</sup>-Taste drücken.

Zur Verwendung eines kundenspezifischen SPRT:

- a) Messmodus des RTD auswählen, wie im vorherigen Abschnitt beschrieben.
- b) I<sup>The</sup> -Taste drücken bis der SPRT-Typ ausgewählt ist.
- c) ENTER -Taste drücken, um die Aufforderung "SET(1)/RECALL(2)" anzuzeigen.
- d) drücken, um die Koeffizienten des kundenspezifischen SPRT aufzurufen.
- e) Um ein anderes kundenspezifisches SPRT zu verwenden, zweimal die <sup>------------</sup>--Taste drücken, um die SPRT-Auswahl anzuzeigen.

### **4.7 Thermoelementmessung (T/C)**

Das CED kann alle handelsüblichen Thermoelement-Typen in °F oder °C messen sowie die Basis-Millivolt-Werte von -10,0 bis 75,0 mV.

Die folgenden handelsüblichen Thermoelement-Typen werden unterstützt:

B, C, E, J, K, L, N, R, S, T, U, XK, BP

- a) Alle Testleitungen von externen Geräten trennen.
- b) Fight District Laste drücken, um das Thermoelement und den RTD/Ω-Modus zu wählen, falls noch nicht bis noch ausgewählt. Falls der RTD/Ω-Modus angezeigt wird, Taste erneut drücken, um zum Thermoelement-Modus zu schalten.
- c) Falls der Ausgangsmodus angezeigt wird, wählen Sie den Eingangsmodus durch Drücken der **SHIFT** 
	- und  $\begin{array}{c} \bullet \end{array}$ -Tasten.
- d) ITHE THE TASTE drücken, um den gewünschten Thermoelement-Typ oder den Millivolt-Bereich zu wählen.
- e) Das zu testende Gerät an die Thermoelement-Anschlüsse des CED7000 mit Hilfe eines Standard-T/C-Ministeckers anschließen, wie in Bild 14 dargestellt. Ein Stift ist breiter als der andere; versuchen Sie nicht, den Stecker in die falsche Polarisierung zu stecken. Das zur Verbindung verwendete T/C-Kabel muss zur passenden Vergleichsstellenkompensation auf den Thermoelementtyp abgestimmt sein. Falls das CED7000 und der T/C-Ministecker verschiedene Temperaturen haben, mindestens 3 Minuten warten bis sich Ministecker und Anschlüsse auf dieselbe Temperatur stabilisiert haben.

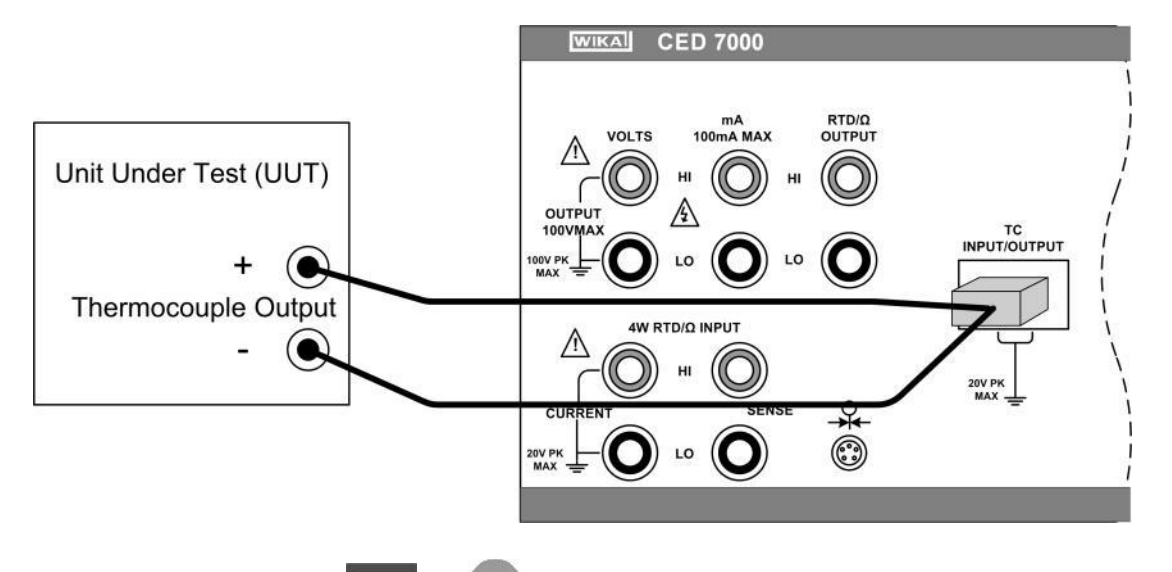

#### **Bild 14 –Anschluss des Thermoelement-Eingangs**

- f) Durch Drücken der Tasten surft und (6), können Sie die Thermoelement-Anzeige zwischen °F und °C hin und her schalten.
- g) SHIFT und <sup>5</sup>-Tasten drücken, um die Vergleichsstellenkompensation zwischen dem internen Temperaturfühler und der externen Referenz hin und her zu schalten.
- h) Für eine bestmögliche Genauigkeit, ist es ratsam, den Millivoltkreislauf des T/C täglich zu nullen oder dann auf Null zu setzen, wenn das CED7000 außerhalb des Umgebungstemperaturbereichs von 18 bis 28 °C verwendet wurde. Die maximale Abweichung von der Gerätekalibrierung, der genullt werden kann, liegt bei ±1 mV.

Um den T/C Millivoltkreislauf zu nullen:

- Thermoelement-Messfunktion wie oben beschrieben wählen und die <sup>LIPE</sup> -Taste drücken bis der Millivoltbereich ausgewählt ist.
- Die beigefügte Kurzschlussbrücke des Thermoelements in die Anschlüsse des Thermoelements stecken.
- Mindestens 3 Minuten warten, bis sich der Jumper und die Anschlüsse auf dieselbe Temperatur stabilisiert haben.
- sHIFT und <sup>9</sup> -Tasten drücken, um den Millivoltkreislauf des T/C zu nullen.

### **4.8 Thermoelementsimulation (T/C)**

Das CED kann alle handelsüblichen Thermoelement-Typen in °F oder °C inklusive der grundlegenden Millivolt-Werte von -10,0 bis 75,0 mV simulieren.

Die folgenden handelsüblichen Thermoelement-Typen werden unterstützt: B, C, E, J, K, L, N, R, S,T, U, XK, BP

- a) Trennen Sie alle Testleitungen von externen Geräten.
- b) F<sup>RTD</sup>-Taste drücken, um das Thermoelement und den RTD/Ω-Modus zu wählen, falls noch nicht ausgewählt. Falls der RTD/Ω-Modus angezeigt wird, Taste erneut drücken, um zum Thermoelement-Modus zu schalten.
- c) Falls der Eingangsmodus angezeigt wird, Ausgangsmodus durch Drücken der Tasten wählen.
- TYPE<br>d) UNITS -Taste drücken, um den gewünschten Thermoelement-Typ oder den Millivolt-Bereich zu wählen
- e) Das zu testende Gerät an die Thermoelement-Anschlüsse des CED7000 mit Hilfe eines Standard-T/C-Ministeckers anschließen, wie in Bild 15 dargestellt. Ein Stift ist breiter als der andere; versuchen Sie nicht, den Stecker in die falsche Polarisierung zu stecken. Das zur Verbindung verwendete T/C-Kabel muss zur genauen Vergleichsstellenkompensation auf den Thermoelementtyp abgestimmt sein. Falls das CED7000 und der T/C-Ministecker verschiedene Temperaturen haben, mindestens 3 Minuten warten bis sich Ministecker und Anschlüsse auf derselben Temperatur stabilisiert haben.

### **Bild 15 –Anschluss des Thermoelement-Ausgangs**

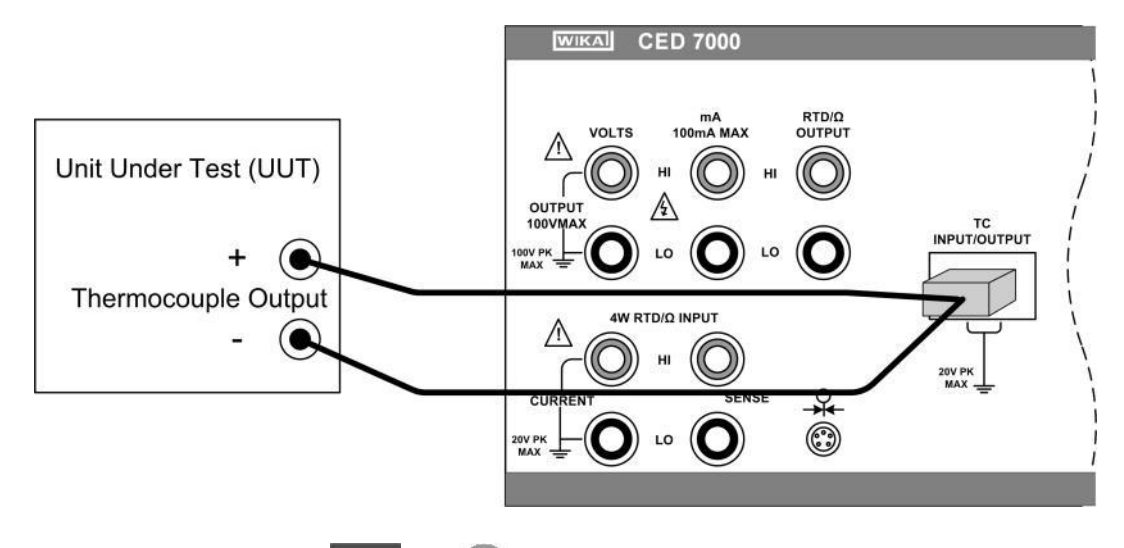

f) Durch Drücken der Tasten surft und 6 können Sie die Thermoelement-Anzeige zwischen °F und °C hin und her schalten.

- g) SHIFT und <sup>5</sup>-Tasten drücken, um die Vergleichsstellenkompensation zwischen dem internen Temperaturfühler und der externen Referenz hin und her zu schalten.
- h) Gewünschten Ausgangswert am Ziffernblock eingeben und ENTER -Taste drücken.

a. Wahlweise die **Voder V** Pfeiltaste drücken, um eine zu ändernde Stelle anzuwählen, danach die

- b. **Oder Pfeiltaste drücken, um die Anzeigestellen herauf-oder herunter zu setzen.** Diese Methode bietet eine einfache Lösung, wenn nur kleine Änderungen am Ausgangswert erforderlich sind oder wenn spezifische Zehnerstellen erhöht oder verringert werden müssen.
- i) Für eine bestmögliche Genauigkeit, ist es ratsam, den Millivoltkreislauf des T/C täglich zu nullen oder dann auf Null zu setzen, wenn das CED7000 außerhalb des Umgebungstemperaturbereichs von 18 bis 28 °C verwendet wurde. Dieser Vorgang wird in Abschnitt 4.7 über Thermoelement-Messungen beschrieben.

### **4.9 Druckmessung**

Das CED7000 unterstützt die folgende Arten von Druckmodulen:

- WIKA Druckmodule
- Mensor Corporation 6100 Module

Für Anwendungen, die eine sehr hohe Genauigkeit erfordern, liefert die Mensor 6100 Serie die beste Genauigkeit.

a) Das Druckmodul mit dem CED7000 verbinden, wie in Bild 16 dargestellt.

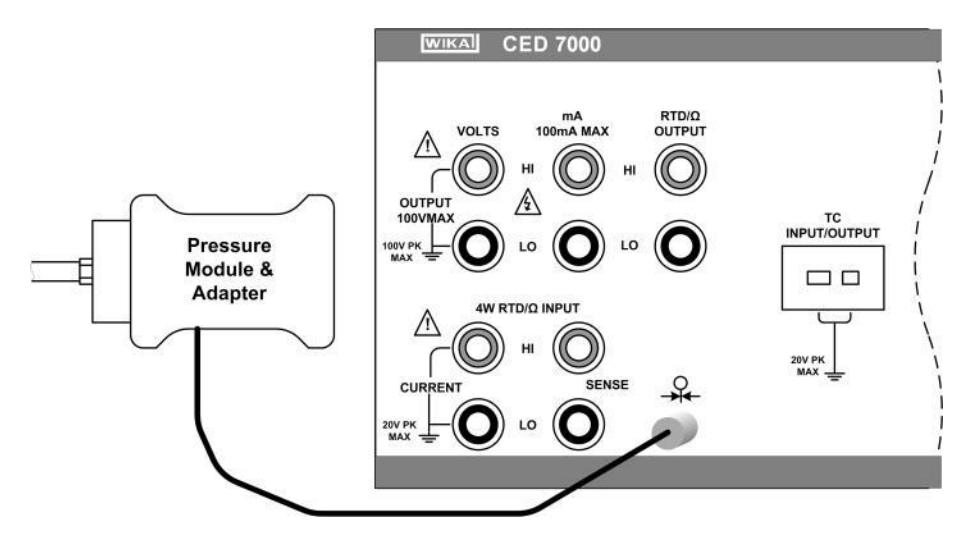

#### **Bild 16 –Anschluss des Druckmoduls**

- b)  $\overrightarrow{H}$ -Taste drücken. Das CED7000 erkennt automatisch, welches Druckmodul angeschlossen ist und stellt seinen Bereich dementsprechend ein.
- 

c) UNITS -Taste drücken, um die gewünschte Druckeinheit für die Anzeige zu wählen.

d) Bevor Sie das Modul an die Druckquelle anschließen, nullen Sie das Modul, wie auf dem mit dem Modul gelieferten Anweisungsblatt beschrieben. Die Vorgehensweisen variieren, aber alle enden

mit dem Drücken der Tasten

e) Unter Beachtung aller Sicherheitsvorkehrungen im Umgang mit hohen Drücken, Modul gemäß mitgeliefertem Anweisungsblatt an die Druckquelle anschließen.

# *5. Isolierter Messkanal*

### **5.1. Spannungsmessung**

Das CED7000 kann Gleichspannung von 0 bis 100 V messen unter Verwendung der folgenden zwei Bereiche für maximale Genauigkeit: 10 V und 100 V.

- a) Alle Testleitungen von externen Geräten trennen.
- b)  $\Box$ <sup>mA</sup> -Taste drücken, um den isolierten Gleichspannungs- und Gleichstromeingangsmodus zu wählen, falls noch nicht ausgewählt. Falls der gewünschte Gleichspannungsmodus nicht angezeigt wird, Taste erneut drücken, um auf den Gleichspannungsmodus zu schalten.
- c) Das zu testende Gerät an den isolierten Spannungs/Stromeingang des CED7000 anschließen, wie in Bild 17 dargestellt.

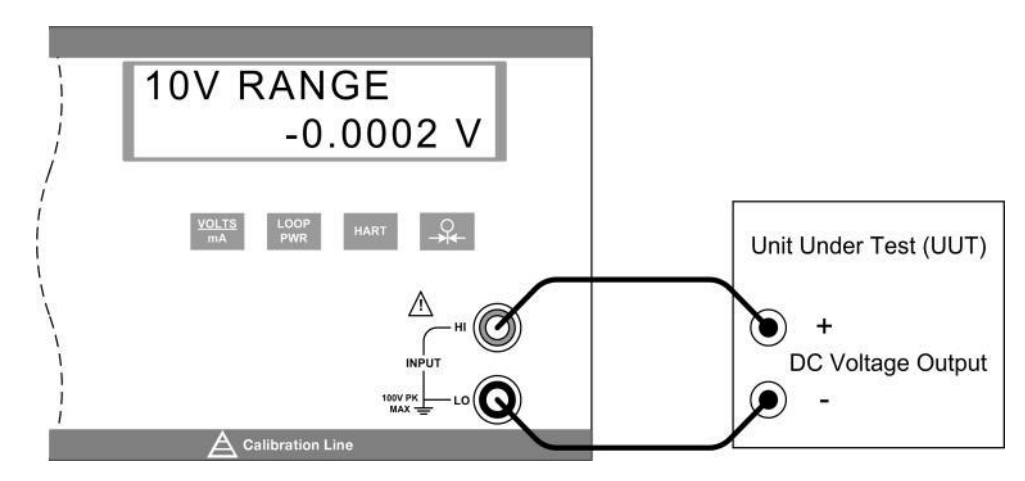

### **Bild 17 –Anschluss des isolierten Gleichspannungseingangs**

### **5.2 Strommessung**

Das CED7000 kann Gleichstrom von 0 mA bis 50 mA messen.

- a) Alle Testleitungen von externen Geräten trennen.
- b)  $\Box$ <sup>mA</sup> -Taste drücken, um den isolierten Gleichspannungs- und Gleichstromeingangsmodus zu wählen, falls noch nicht ausgewählt. Falls der Gleichstrommodus nicht angezeigt wird, die Taste erneut drücken, um ihn anzuzeigen.
- c) Das zu testende Gerät an den isolierten Spannungs/Stromeingang des CED7000 anschließen, wie in Bild 18 dargestellt.

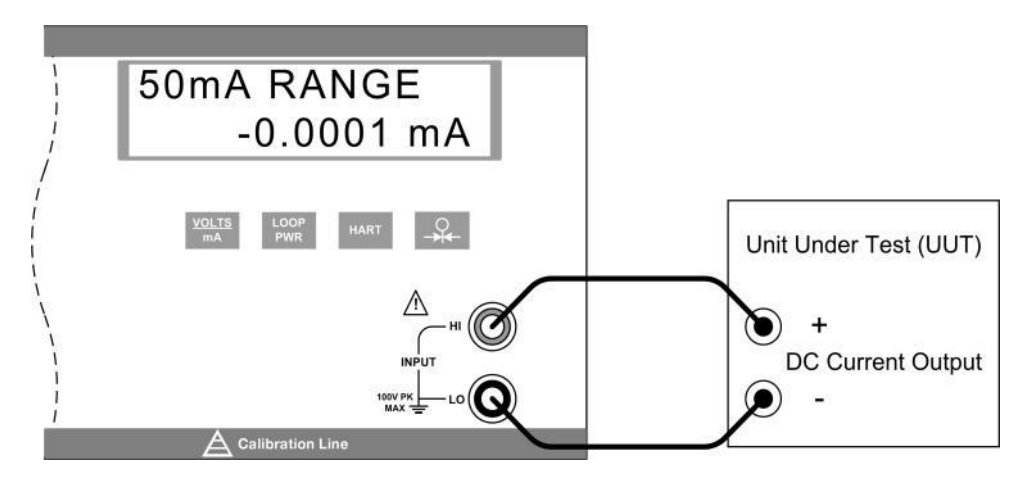

### **Bild 18 -Anschluss des isolierten Gleichstromeingangs**

d) Falls das zu testende Gerät ein durch eine Schleife betriebener 2-Leiter-Transmitter ist, der von seiner Versorgungsspannung getrennt <sup>EWR</sup> ist, Taste drücken, um die interne 24V-Versorgung

des CED7000 zu aktivieren, die mit dem Strommesskreis in Reihe geschaltet wird. Die obere Zeile wechselt auf 24 mA LPWR und zeigt somit an, dass die Versorgung aktiviert wurde. Die Taste erneut drücken, um die Versorgung zu unterbrechen und die obere Zeile wechselt wieder in den 50 mA Bereich.

e) Falls während eines HART-Kalibriervorganges ein 250 Ohm-Widerstand erforderlich ist,

-Taste drücken, um den internen 250 Ohm-Widerstand des CED7000 zu aktivieren. In der oberen Zeile des Displays wird das Wort HART angefügt, um anzuzeigen, dass der Widerstand eingeschaltet ist. Um den Widerstand auszuschalten, drücken Sie die Taste erneut und das Display kehrt zum ursprünglichen Status zurück. Dieser Widerstand setzt die maximale Last von 1000 Ohm bei 20 mA auf 750 Ohm bei 20 mA herunter.

### **5.3 Druckmessung**

Die isolierte Druckanzeige verwendet den gleichen physikalischen Druckanschluss wie die primäre Druckanzeige. Es ist möglich, den Druck auf beiden Displays in verschiedenen Druckeinheiten von derselben Quelle anzeigen zu lassen. Siehe Abschnitt 4.9 für einen allgemeinen Überblick über die Anwahl von Druckmodulen.

a) Das Druckmodul mit dem CED7000 verbinden, wie in Bild 19 dargestellt.

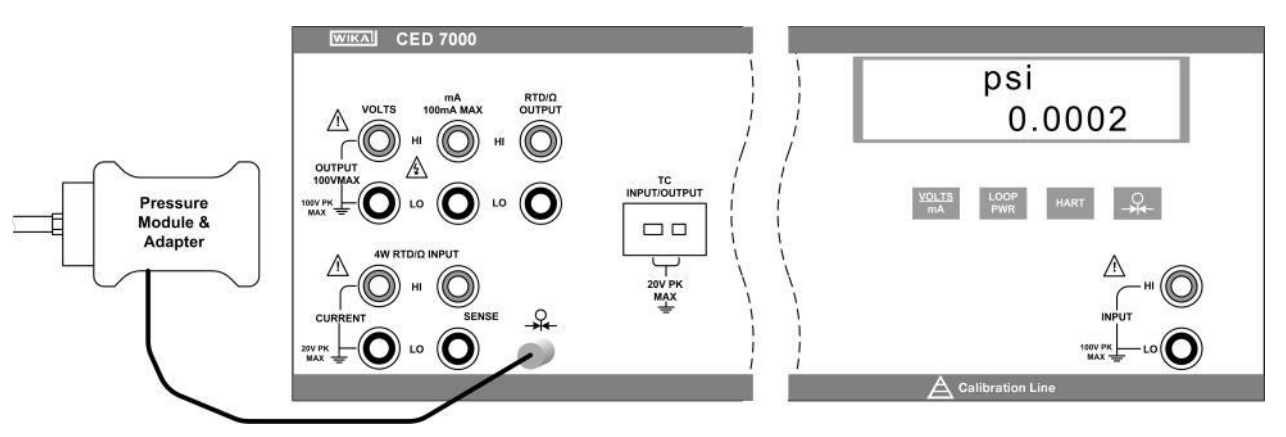

### **Bild 19 -Isolierter Druckmodulanschluss**

- b)  $\rightarrow$ Taste drücken. Das CED7000 erkennt automatisch, welches Druckmodul angeschlossen ist und stellt seinen Bereich dementsprechend ein.
- c) Wenn nötig, die <sup>-->+</sup>-Taste erneut drücken, um die Druckeinheiten zu durchlaufen bis die gewünschte Einheit angezeigt wird.
- d) Bevor Sie das Modul an die Druckquelle anschließen, nullen Sie das Modul, wie auf dem mit dem Modul gelieferten Anweisungsblatt beschrieben. Die Vorgehensweisen variieren, aber alle enden

mit dem Drücken der Tasten

e) Unter Beachtung aller Sicherheitsvorkehrungen im Umgang mit hohen Drücken, Modul gemäß mitgeliefertem Anweisungsblatt an die Druckquelle anschließen.

# *6. Sollwerte*

Neun voreingestellte Sollwerte können für jeden der folgenden Ausgangsmodi gespeichert und wieder aufgerufen werden.

- **Spannung**
- **Strom**
- jeder Thermoelement-Typ, einschließlich Millivolt
- jeder RTD-Typ, einschließlich jede der 5 kundenspezifischen Kurven.

Sie können auf individueller Basis aufgerufen werden oder als automatischer auf- und ablaufender Zyklus mit einer konfigurierbaren Verweilzeit zwischen jedem Sollwert. Der automatische Zyklus startet immer bei Sollwert-Nummer 1, läuft dann weiter bis zur letzten vom Benutzer gewählten Sollwert-Nummer, geht in umgekehrter Reihenfolge wieder zurück und wiederholt den Vorgang.

Sollwerteingabe:

- a) Ausgangsmodus wählen.
- b) Ausgangswert für den Sollwert eingeben.
- c) Die Tasten stuft und drücken, um die SET Funktion zu wählen.
- d) Bei der Sollwert-Nummer-Auswahl "SET POINT#", den Speicherort mit den Zifferntasten 1 bis 9 auswählen.
- e) Falls die automatische Zyklusfunktion verwendet werden soll, achten Sie auf eine zweckdienliche Anordnung der Sollwerte. Es wird immer der Zyklus zwischen Sollwert Nummer 1 und der vom Benutzer bestimmten End-Sollwert-Nummer durchlaufen. Dies sollte bei der Eingabe der Sollwerte berücksichtigt werden. Beliebige Sollwerte für einzelne Prüfungen können auch unter den Sollwert-Nummern hinterlegt werden.

Aufruf eines einzelnen Sollwerts:

- a) Ausgangsmodus wählen.
- b) Die Tasten sturft und drücken, um die RECALL Funktion zu wählen.

c) Bei der Sollwert-Auswahl "RECALL SPT#", den aufzurufenden Sollwert mit den Zifferntasten 1 bis 9 aufrufen.

Automatischen Sollwert-Zyklus starten:

- a) Ausgangsmodus wählen.
- b) Die Tasten sturf und drücken, um die AUTOSET Funktion zu wählen.
- c) Bei der Auswahl der End-Sollwert-Nummer erscheint "AUTO SET POINT" auf den Display und man kann die End-Sollwert-Nummer über die Ziffertasten 1 bis 9 eingeben.
- d) Bei der Verweilzeit-Auswahl "DWELL TIME", "5-500?" Anzahl der Sekunden, 5 bis 500, eingeben, für die der Sollwert stehen bleiben soll. Danach ENTER -Taste drücken.
- e) Die <sup>OPR</sup>-Taste kann jederzeit während des Zyklus gedrückt werden, ohne ihn zu stoppen.
- f) Mit einer anderen beliebigen Taste kann der Zyklus gestoppt werden.

# *7. Anwendungshinweise*

### **7.1 P/I Transmitter**

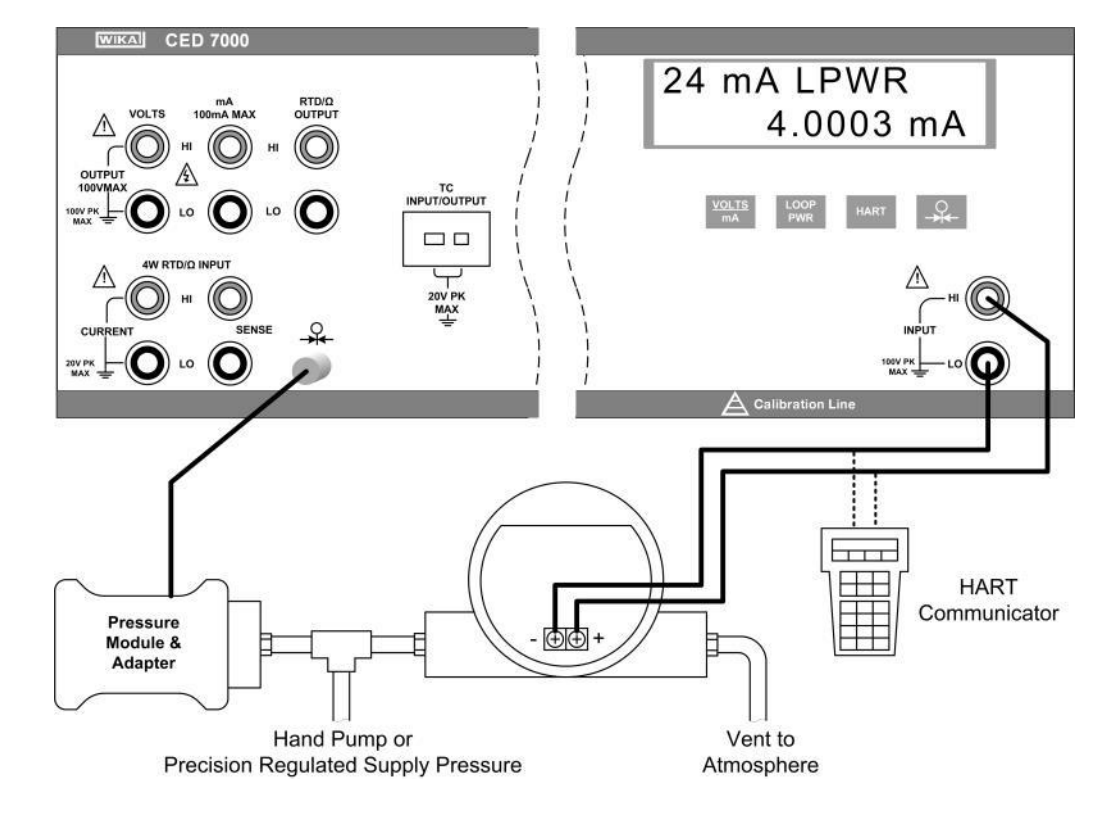

#### **Bild 20 - P/I Transmitter Anwendung**

- 1. Alle Testleitungen von externen Geräten trennen.
- 2. Wählen Sie den Druckeingang am primären Display, wie in Abschnitt 4.9 beschrieben.
- 3. Den Stromeingang am isolierten Messkanal wählen, wie in Abschnitt 5.2 beschrieben. Loop Power 3 Option am isolierten Messkanal wählen. Falls ein HART-Kommunikator für die Einstellung des 3. Transmitters verwendet werden soll, Option HART wählen.
- 4. Verbinden Sie den Transmitter, wie in Bild 20 dargestellt.
- 5. Transmitter gemäß Herstelleranweisung testen und kalibrieren.

### **7.2 I/P Transmitter**

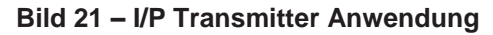

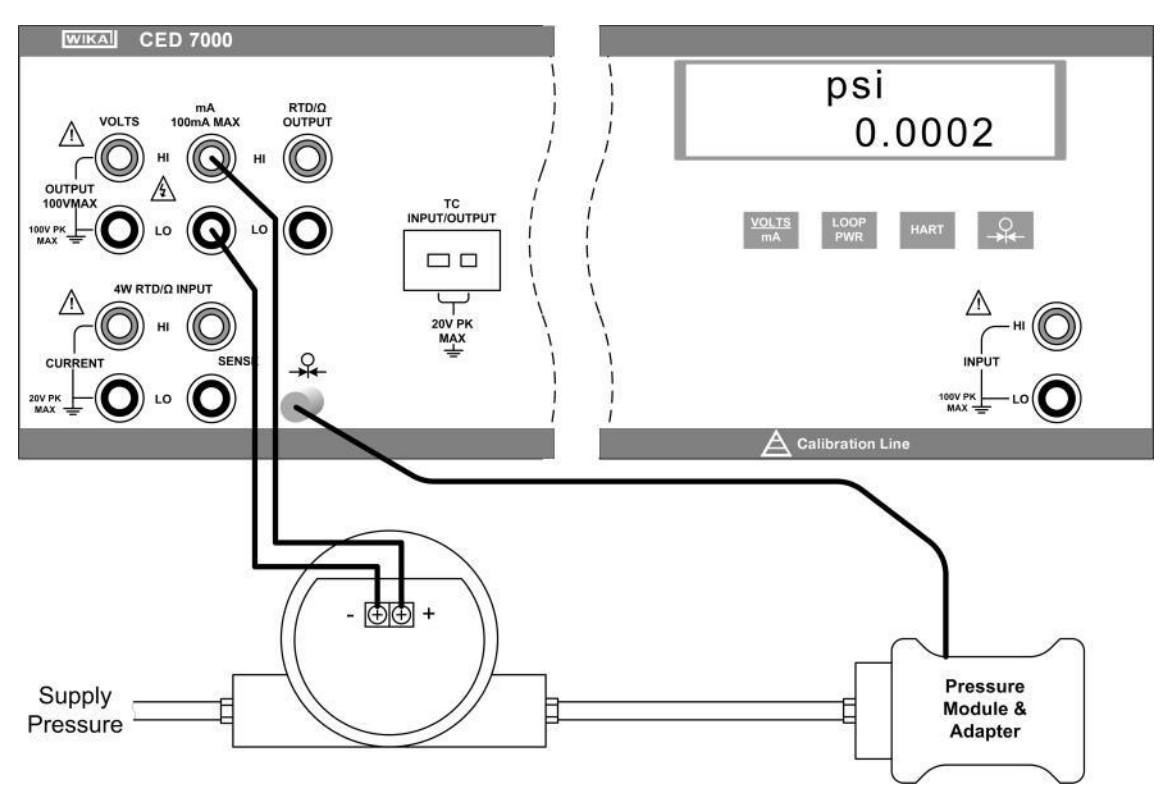

- 1. Alle Testleitungen von externen Geräten trennen.
- 2. Wählen Sie den Stromausgang an den primären Anschlüssen, wie in Abschnitt 4.2 beschrieben.
- 3. Den Druckeingang am isolierten Messkanal wählen, wie in Abschnitt 5.3 beschrieben.
- 4. Verbinden Sie den Transmitter, wie in Bild 21 dargestellt.<br>5. Transmitter gemäß Herstelleranweisung testen und kalibr
- 5. Transmitter gemäß Herstelleranweisung testen und kalibrieren.

### **7.3 V/I Transmitter**

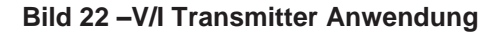

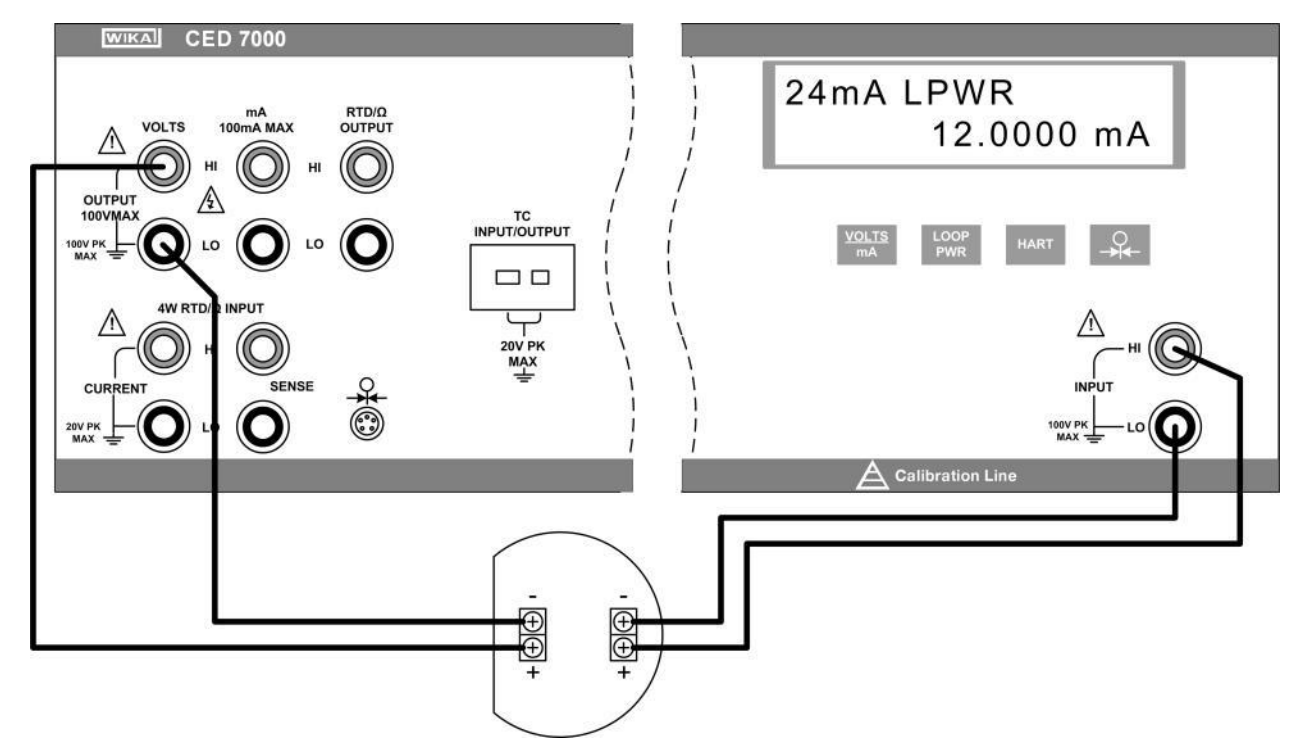

- 1. Alle Testleitungen von externen Geräten trennen.
- 2. Wählen Sie den Spannungsausgang an den primären Anschlüssen, wie in Abschnitt 4.1 beschrieben.
- 3. Den Stromeingang am isolierten Messkanal wählen, wie in Abschnitt 5.2 beschrieben. Loop Power Option wählen.
- 4. Verbinden Sie den Transmitter, wie in Bild 22 dargestellt.
- 5. Transmitter gemäß Herstelleranweisung testen und kalibrieren.

### **7.4 RTD-Test**

### **Bild 23 -RTD-Test Anwendung**

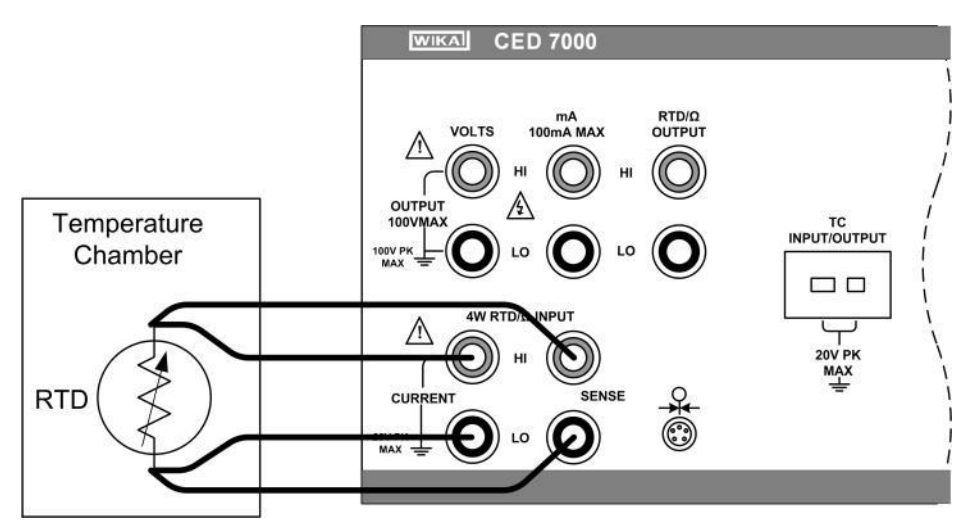

- 1. Alle Testleitungen von externen Geräten trennen.
- 2. RTD-Eingang an den primären Anschlüssen wählen, wie in Abschnitt 4.3 beschrieben. Den RTD-Typ wählen, der dem zu testenden RTD entspricht.
- 3. RTD verbinden, wie in Bild 23 dargestellt.
- 4. RTD gemäß Herstelleranweisung testen.

### **7.5 RTD-Transmitter**

**Bild 24 – RTD-Transmitter Anwendung**

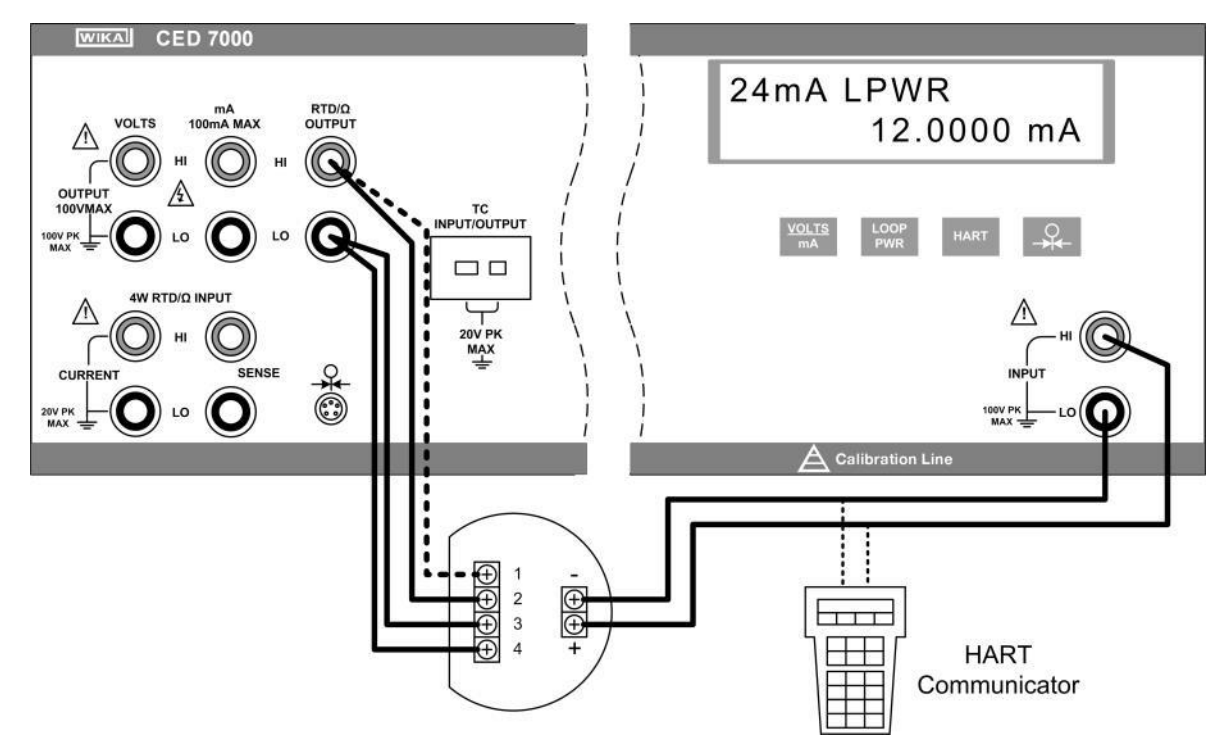

- 1. Alle Testleitungen von externen Geräten trennen.
- 2. RTD-Ausgang an den primären Anschlüssen wählen, wie in Abschnitt 4.4 beschrieben. Den RTD-Typ wählen, der dem zu testenden Transmitter entspricht.
- 3. Den Stromeingang am isolierten Messkanal wählen, wie in Abschnitt 5.2 beschrieben. Loop Power 3 Option wählen. Falls ein HART-Kommunikator für die Einstellung des Transmitters verwendet werden soll, Option HART wählen.
- 4. Transmitter verbinden, wie in Bild 24 dargestellt.
- 5. Transmitter gemäß Herstelleranweisung testen und kalibrieren.

### **7.6 Thermoelement-Test**

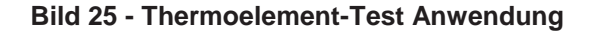

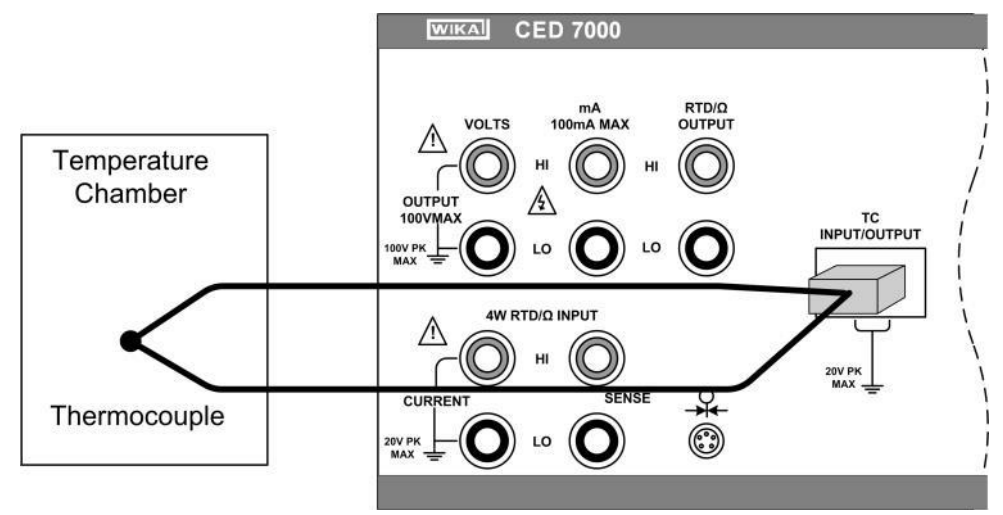

- 1. Alle Testleitungen von externen Geräten trennen.
- 2. Thermoelement-Eingang an den primären Anschlüssen wählen, wie in Abschnitt 4.7 beschrieben. Den Thermoelement-Typ wählen, der dem zu testenden Thermoelement entspricht.
- 3. Thermoelement verbinden, wie in Bild 25 dargestellt.
- 4. Thermoelement gemäß Herstelleranweisung testen.

### **7.7 Thermoelement-Transmitter**

### **Bild 26 - Thermoelement-Transmitter Anwendung**

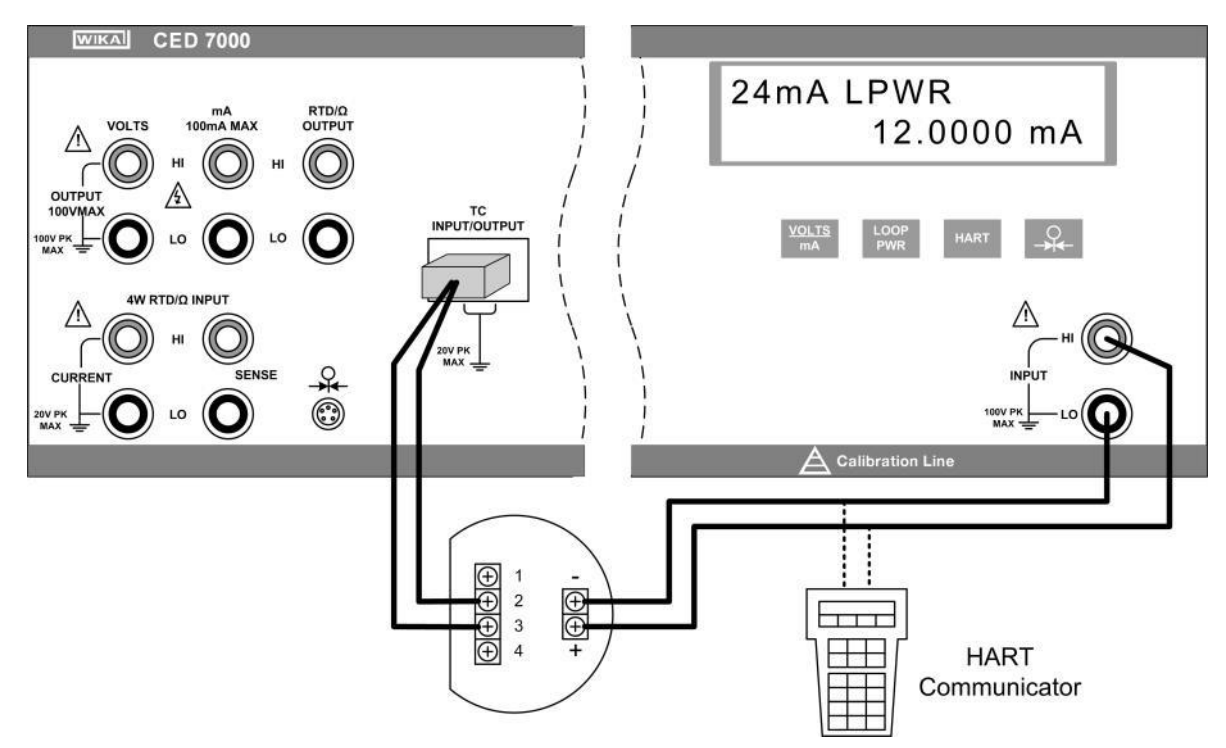

- 1. Alle Testleitungen von externen Geräten trennen.
- 2. Thermoelement-Ausgang an den primären Anschlüssen wählen, wie in Abschnitt 4.8 beschrieben. 2 Den Thermoelement-Typ wählen, der dem zu testenden Transmitter entspricht.
- 3. Den Stromeingang am isolierten Messkanal wählen, wie in Abschnitt 5.2 beschrieben. Loop Power 3 Option wählen. Falls ein HART-Kommunikator für die Einstellung des Transmitters verwendet werden soll, Option HART wählen.
- 4. Transmitter verbinden, wie in Bild 26 dargestellt.
- 5. Transmitter gemäß Herstelleranweisung testen und kalibrieren.

### **7.8 RTD-Anzeigegerät**

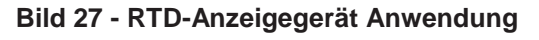

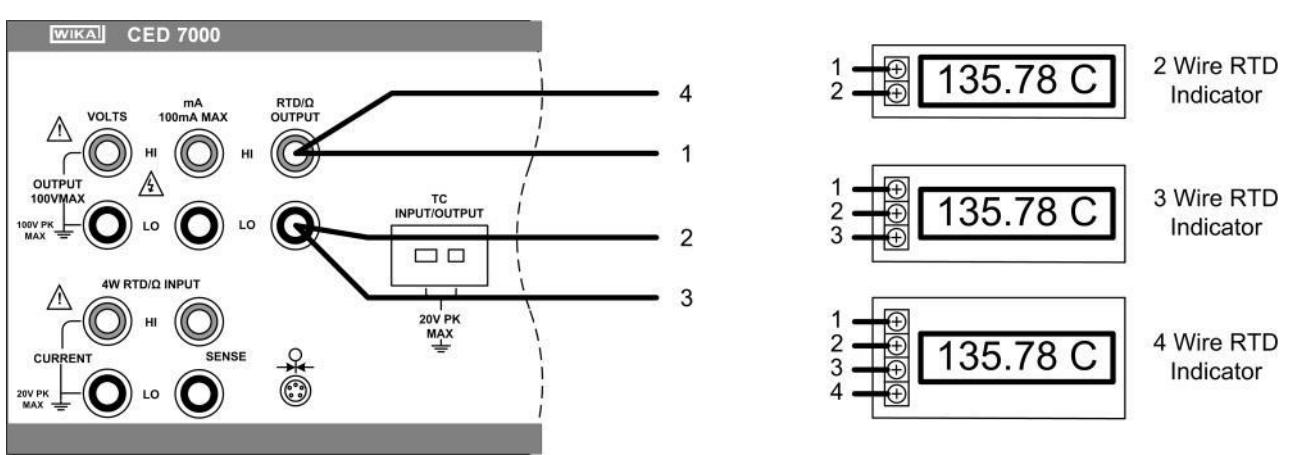

- 1. Alle Testleitungen von externen Geräten trennen.
- 2. RTD-Ausgang an den primären Anschlüssen wählen, wie in Abschnitt 4.4 beschrieben. Den RTD-Typ wählen, der mit dem zu testenden Anzeigegerät übereinstimmt.
- 3. Anzeigegerät verbinden, wie in Bild 27 dargestellt.
- 4. Anzeigegerät gemäß Herstelleranweisung testen und kalibrieren.

### **7.9 Präzisions-Stromüberwachungsgerät**

### **Bild 28 - Präzisions-Stromüberwachungsgerät Anwendung**

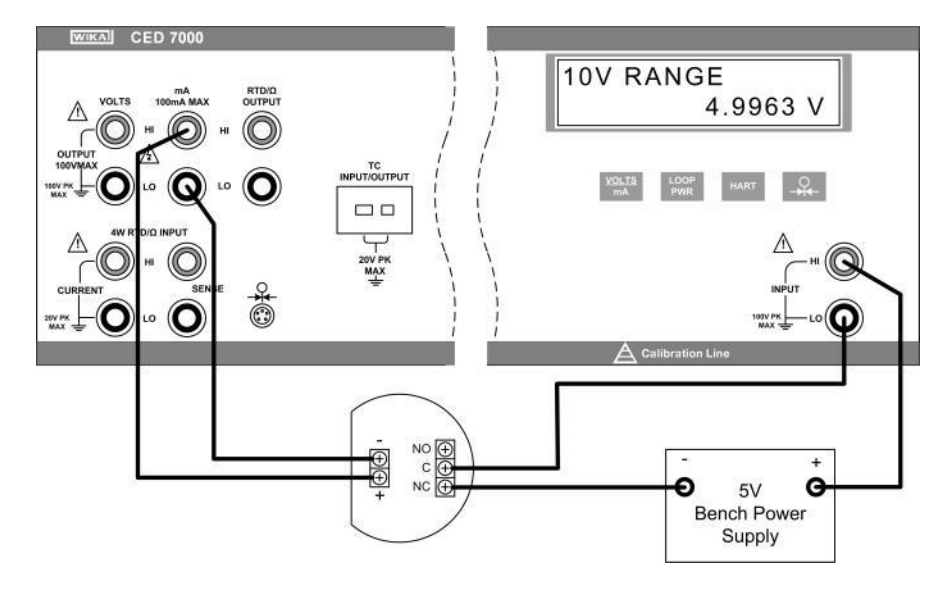

- 1. Alle Testleitungen von externen Geräten trennen.
- 2. Wählen Sie den Stromausgang an den primären Anschlüssen, wie in Abschnitt 4.2 beschrieben.
- 3. Den Spannungseingang am isolierten Messkanal wählen, wie in Abschnitt 5.1 beschrieben.
- 4. Stromüberwachungsgerät verbinden, wie in Bild 28 dargestellt.
- 5. Überwachungsgerät gemäß Herstelleranweisung testen und kalibrieren.

### **7.10 I/I Isolator/Transmitter**

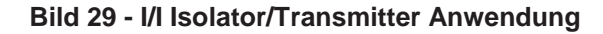

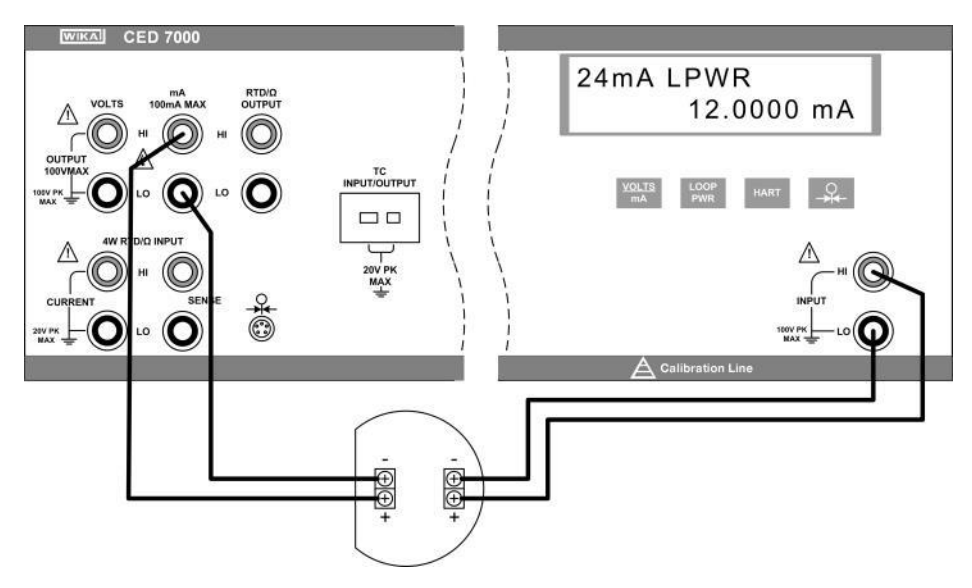

- 1. Alle Testleitungen von externen Geräten trennen.
- 2. Wählen Sie den Stromausgang an den primären Anschlüssen, wie in Abschnitt 4.2 beschrieben.
- 3. Den Stromeingang am isolierten Messkanal wählen, wie in Abschnitt 5.2 beschrieben. Loop Power 3 Option wählen.
- 4. Transmitter verbinden, wie in Bild 29 dargestellt.
- 5. Transmitter gemäß Herstelleranweisung testen und kalibrieren.

### **7.11 Präzisions-Temperaturmessung mit dem Messfühler IBP-2**

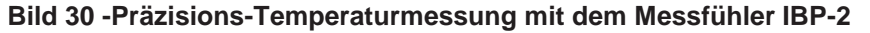

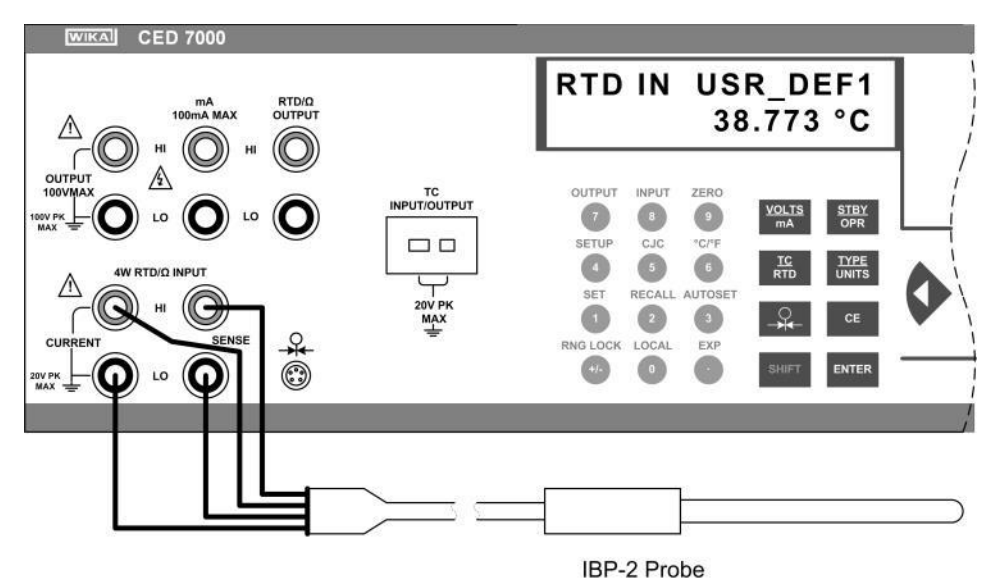

- 1. Mit dem Messfühler IBP-2 und den entsprechenden kundenspezifischen Koeffizienten, beträgt der Gesamtsystemfehler 0,03°C.
- 2. Alle Testleitungen von externen Geräten trennen.
- 3. RTD-Eingang an den primären Anschlüssen wählen, wie in Abschnitt 4.3 beschrieben. Benutzerdefinierte Kurve wählen, die die kundenspezifischen Koeffizienten für den IBP-2 enthält. Falls die kundenspezifischen Koeffizienten für den IBP-2 noch nicht eingegeben wurden, die Anweisungen zur Eingabe in Abschnitt 4.5 befolgen.
- 4. Taster verbinden, wie in Bild 30 dargestellt.

# 8*. Wartung*

### **8.1 Reinigen des Gerät es**

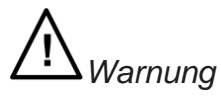

Um Personenschäden und/oder Schäden am Gerät zu vermeiden, verwenden Sie nur die angegebenen Ersatzteile und stellen Sie sicher, dass kein Wasser in das Gehäuse kommt.

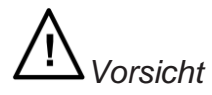

Um das Gehäuse nicht zu beschädigen, verwenden Sie keine lösungsmittelhaltigen Reiniger oder Scheuermittel. Reinigen Sie das Gerät und die Druckmodule mit einem weichen, angefeuchteten Tuch oder einem milden Reinigungsmittel und Wasser.

### **8.2 Austausch der Netzsicherung**

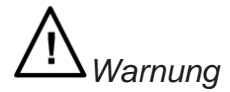

Um die Gefahr eines elektrischen Schlags zu vermeiden, ziehen Sie den Netzstecker bevor Sie das Gehäuse oder das Sicherungsfach öffnen.

Die Netzsicherungen und Netzspannungsschalter sind im Fach über dem Hauptschalter rechts auf der Rückseite des Gerät es angebracht. Siehe Übersicht der Rückseite in Abschnitt 2.5. Tabelle 10 zeigt die korrekte Ersatzsicherung für jede Netzspannungseinstellung. Tabelle 10 -Ersatzsicherungen Sicherungsbeschreibung Eingestellte Netzspannung 0,25 A/250 V schnell 120 V (90 V bis 132 V) 0,125 A/250 V schnell 240 V (198 V bis 264 V)

Prüfen und Austauschen einer Sicherung:

- 1) Netzstecker ziehen.
- 2) Nehmen Sie einen flachen Schraubendreher, stecken Sie die Klinge in den mittleren Schlitz unter der Klappe an der Unterseite des Sicherungsfachs und drücken Sie die Klappe heraus. Der Deckel des Fachs springt leicht auf.
- 3) Nehmen Sie den Deckel ab. Die Sicherungen kommen mit dem Deckel heraus und können nun leicht geprüft oder ausgetauscht werden.
- 4) Um den Sicherungshalter wieder anzubringen, schieben Sie den Deckel zurück in das Fach bis die 4 Klappe einrastet.

### **8.3 Änderung der Netzspannung**

Das Gerät wird werksseitig auf die Netzspannung des Käuferlandes eingestellt oder so wie in der Bestellung angegeben. Um die eingestellte Netzspannung zu prüfen, die Spannungsanzeige auf dem Deckel des Sicherungsfachs kontrollieren.

Stellen Sie sicher, dass die Anwahl der Netzspannung auf 120 V gestellt ist bei Netzspannungen zwischen 90 V und 132 V und der Wahlschalter auf 240 V gestellt ist , wenn die Netzspannung zwischen 198 V und 264 V liegt.

# *Warnung*

Um die Gefahr eines elektrischen Schlags zu vermeiden, ziehen Sie den Netzstecker bevor Sie das Gehäuse oder das Sicherungsfach öffnen.

Änderung der Netzspannung:

- 1) Netzstecker ziehen.
- 2) Nehmen Sie einen flachen Schraubendreher, stecken Sie die Klinge in den mittleren Schlitz unter der Klappe an der Unterseite des Sicherungsfachs und drücken Sie die Klappe heraus. Der Deckel des Fachs springt leicht auf.
- 3) Nehmen Sie den Deckel des Fachs ab.
- 4) Ziehen Sie die Klappe mit der Bezeichnung der Netzspannung mit Hilfe einer Zange aus dem Fach.
- 5) Drehen Sie den Wahlschalter auf die gewünschte Spannung und schieben Sie ihn wieder hinein.
- 6) Stellen Sie sicher, dass die passende Sicherung zur gewählten Netzspannung verwendet wird (siehe Tabelle 10) und schließen Sie das Fach wieder, indem Sie die Klappe zudrücken, bis sie einrastet.

# *9. Spezifikationen*

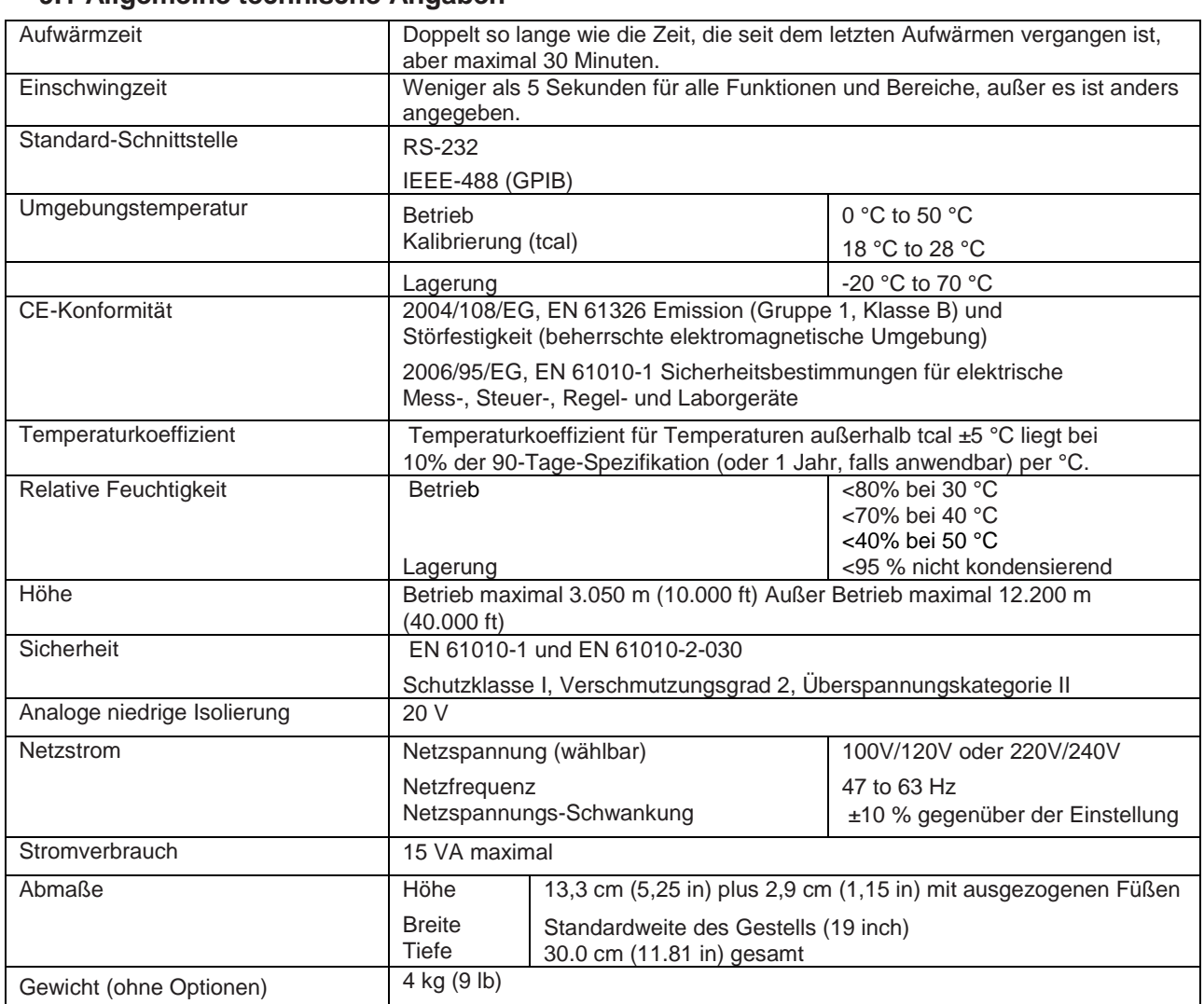

### **9.1 Allgemeine technische Angaben**

### **9.2 Angaben zur Gleichspannung. Ausgang**

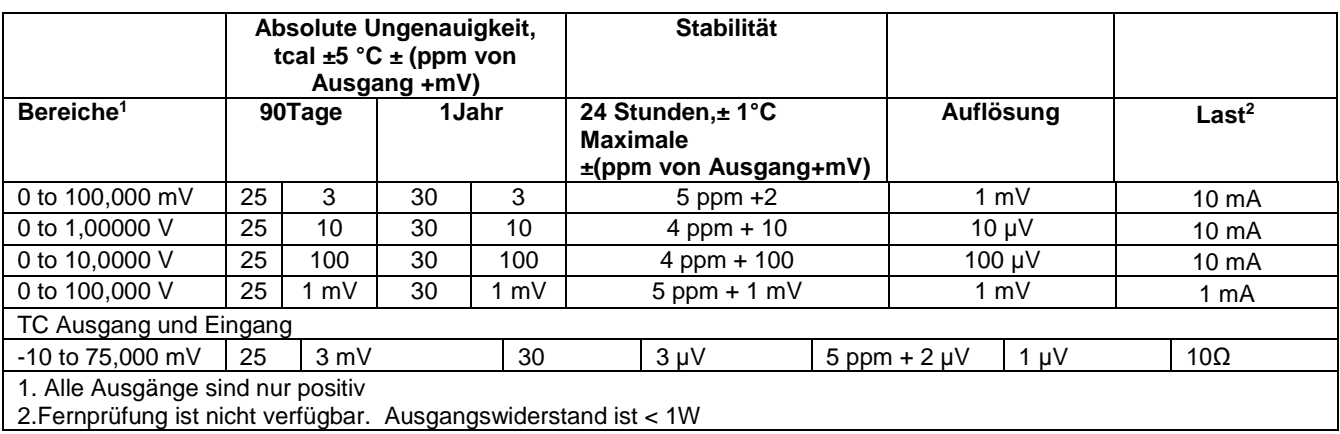

### **9.3 Angaben zur Gleichspannung, isolierter Eingang**

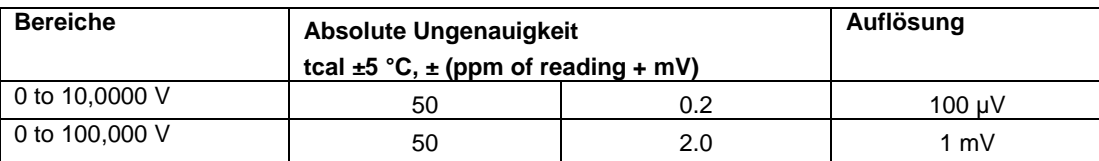

### **9.4 Angaben zum Gleichstrom, Ausgang**

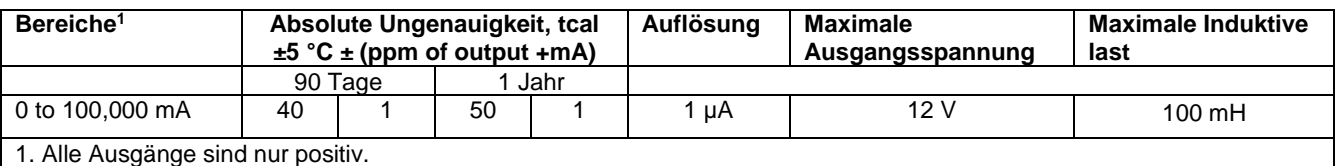

### **9.5 Angaben zum Gleichstrom, isolierter Eingang**

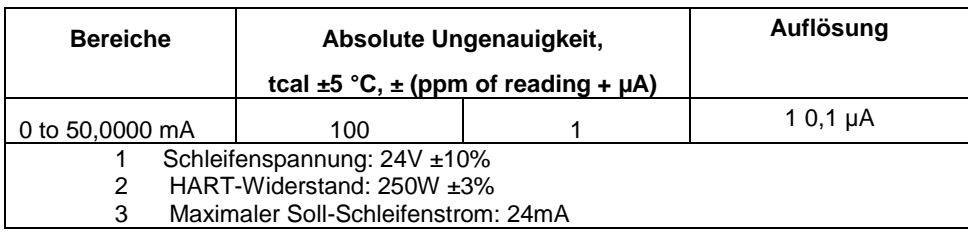

### **9.6 Angaben zum Widerstand, Ausgang**

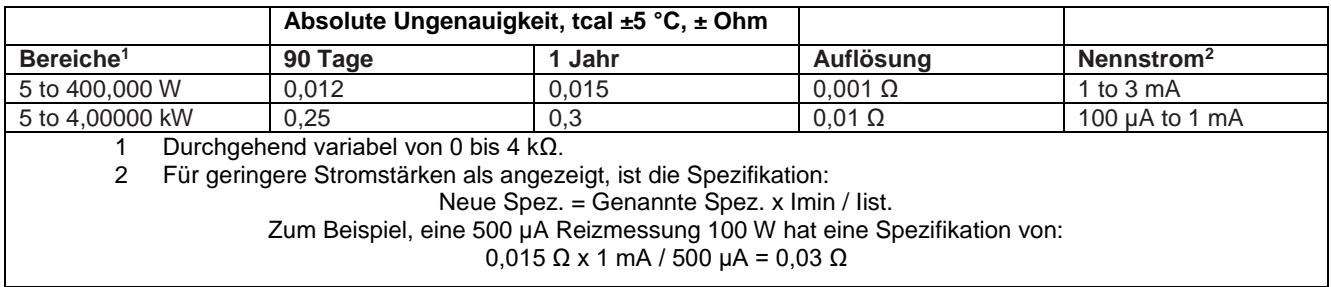

# **9.7 Angaben zum Widerstand, Eingang**

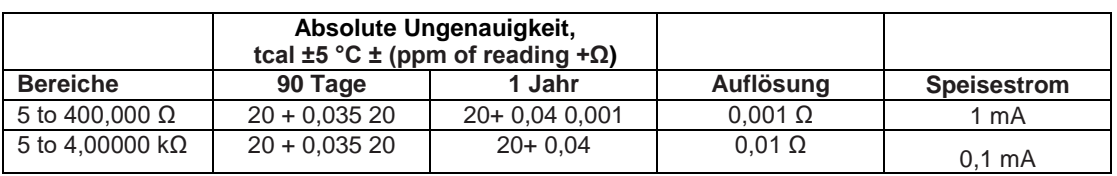

# **9.8 Angabe zum Thermoelement, Ausgang und Eingang**

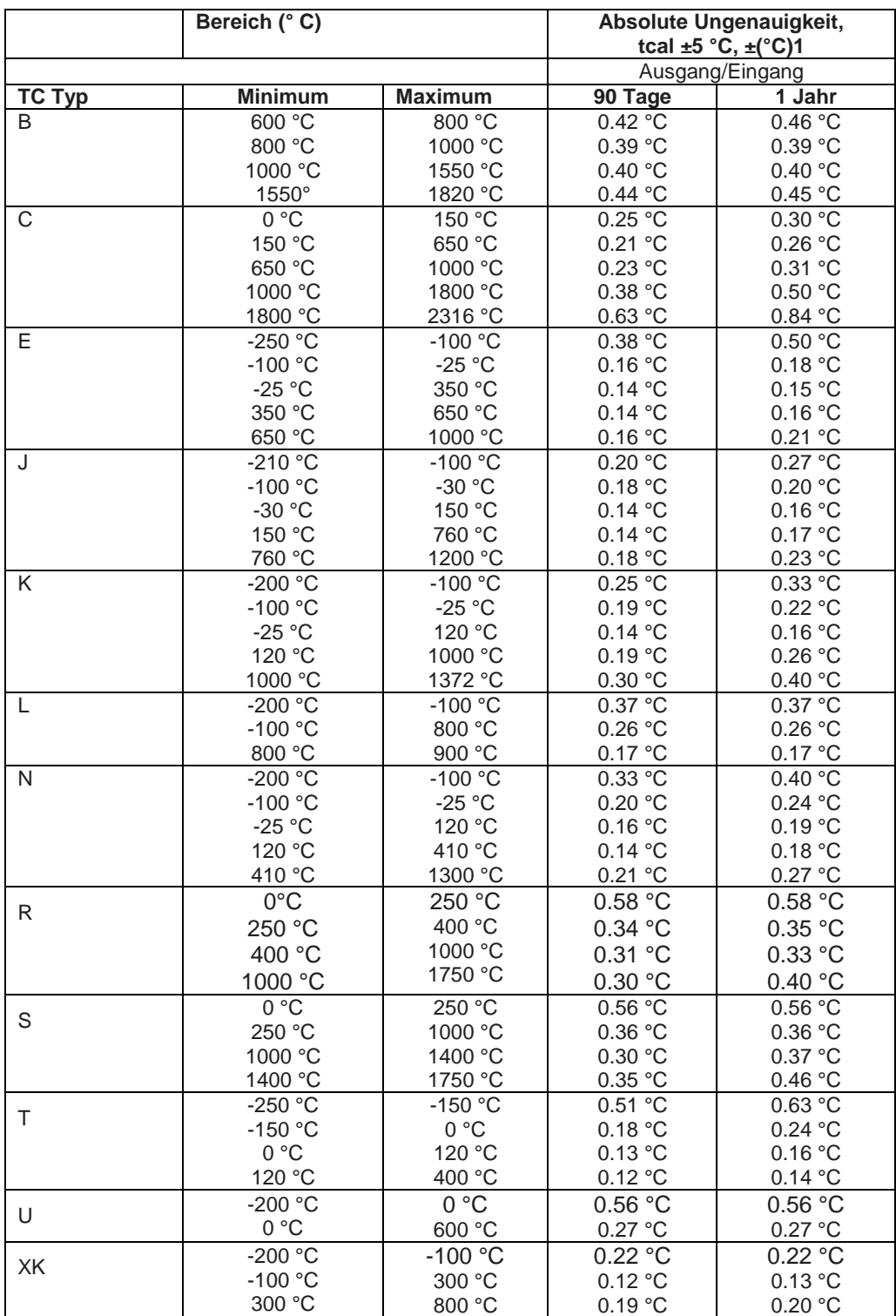

Fortsetzung:

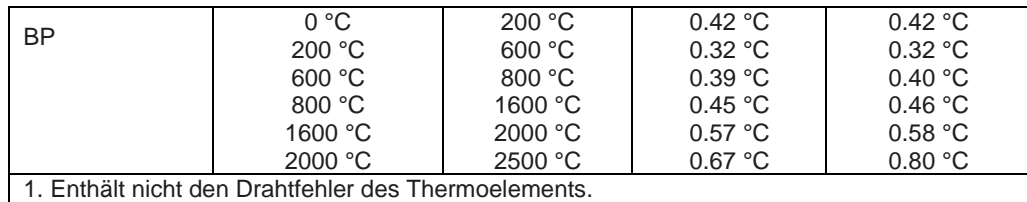

# **9.9 Angaben zu Widerstandstemperaturmessfühler und Thermistor, Ausgang**

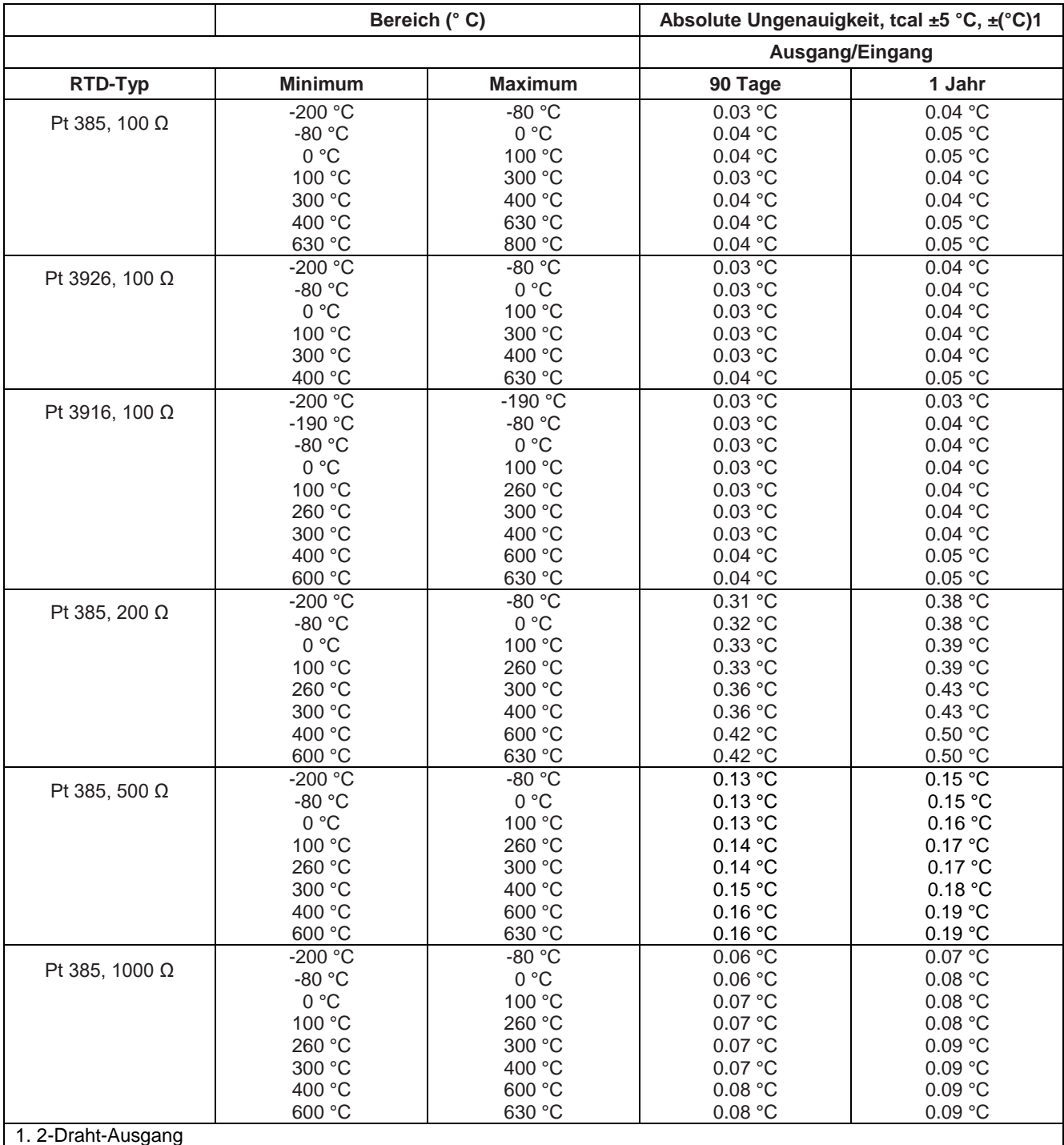

### Fortsetzung:

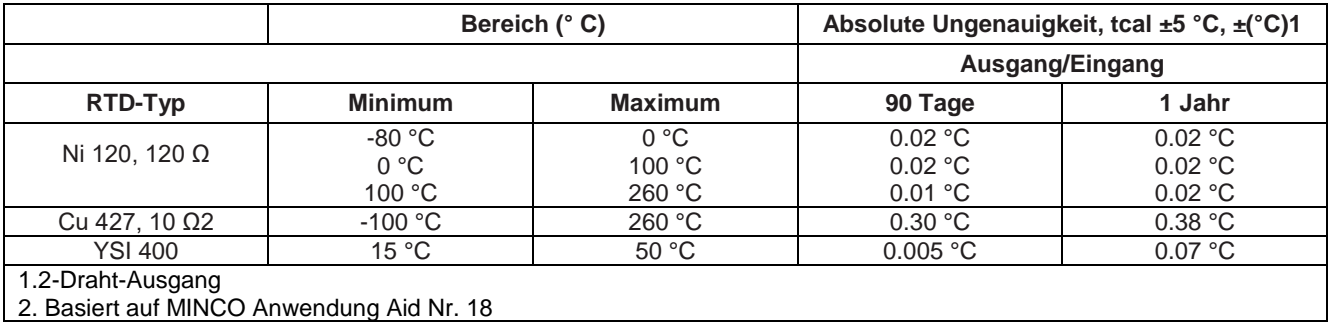

# **9.10 Angaben zu Widerstandstemperaturmessfühler und Thermistor, Eingang**

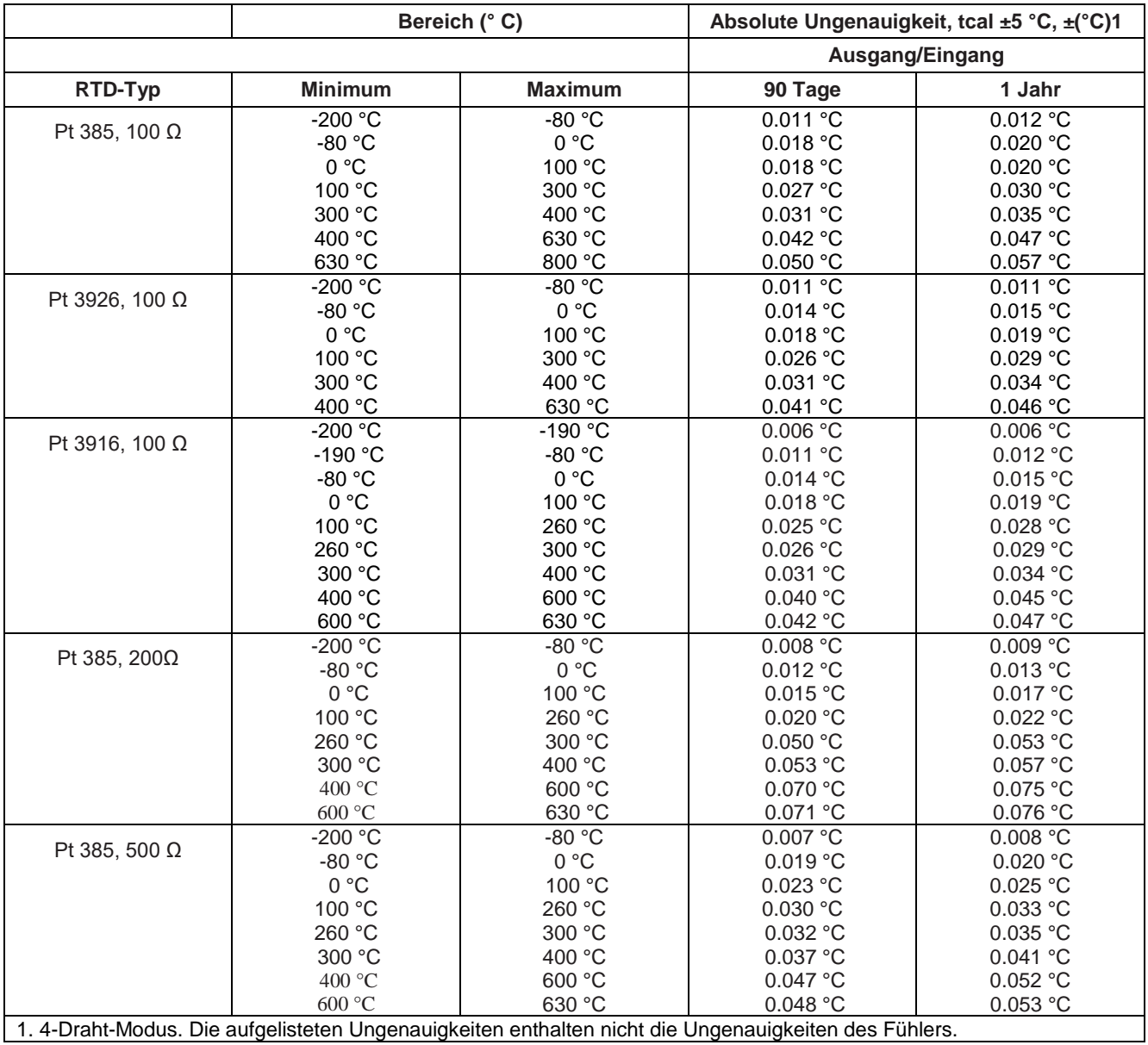

### Fortsetzung:

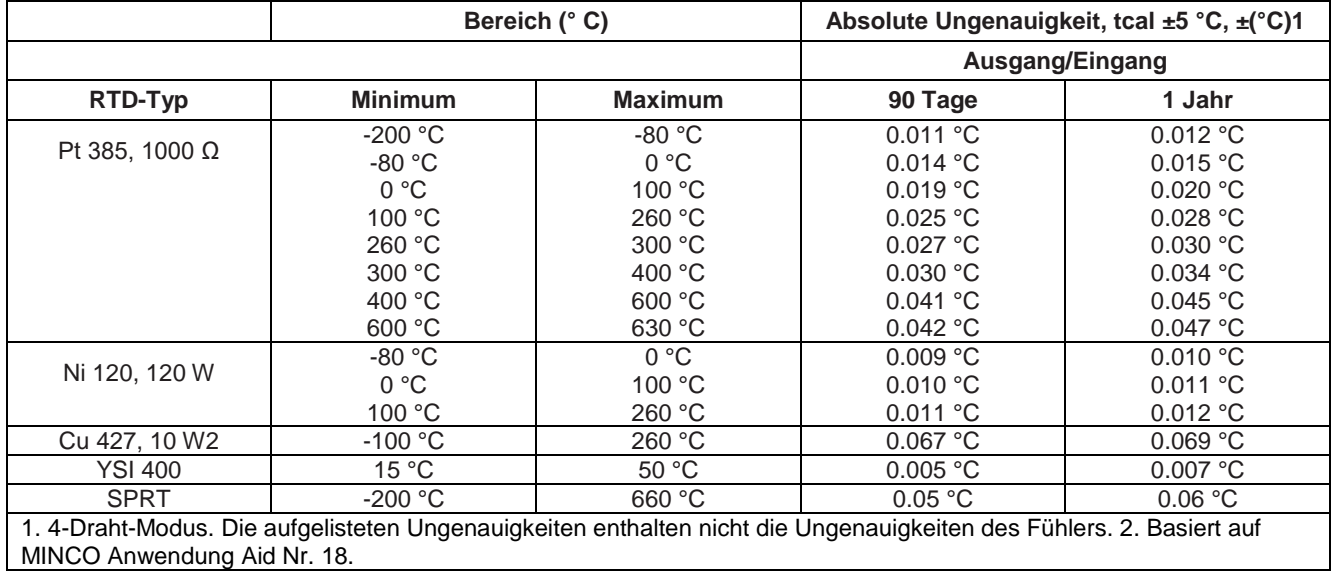

### **9.11. Angaben zur Druckmessung**

Das CED7000 kann entweder mit Druckmodulen der Serie 6100 von der Firma Mensor Corporation oder mit WIKA Druckmodulen verwendet werden. Druckmodule werden direkt in den Lemo-Anschluss auf der Frontplatte angeschlossen und die Firmware des CED7000 erkennt automatisch den Typ und den Wert des angeschlossenen Moduls.

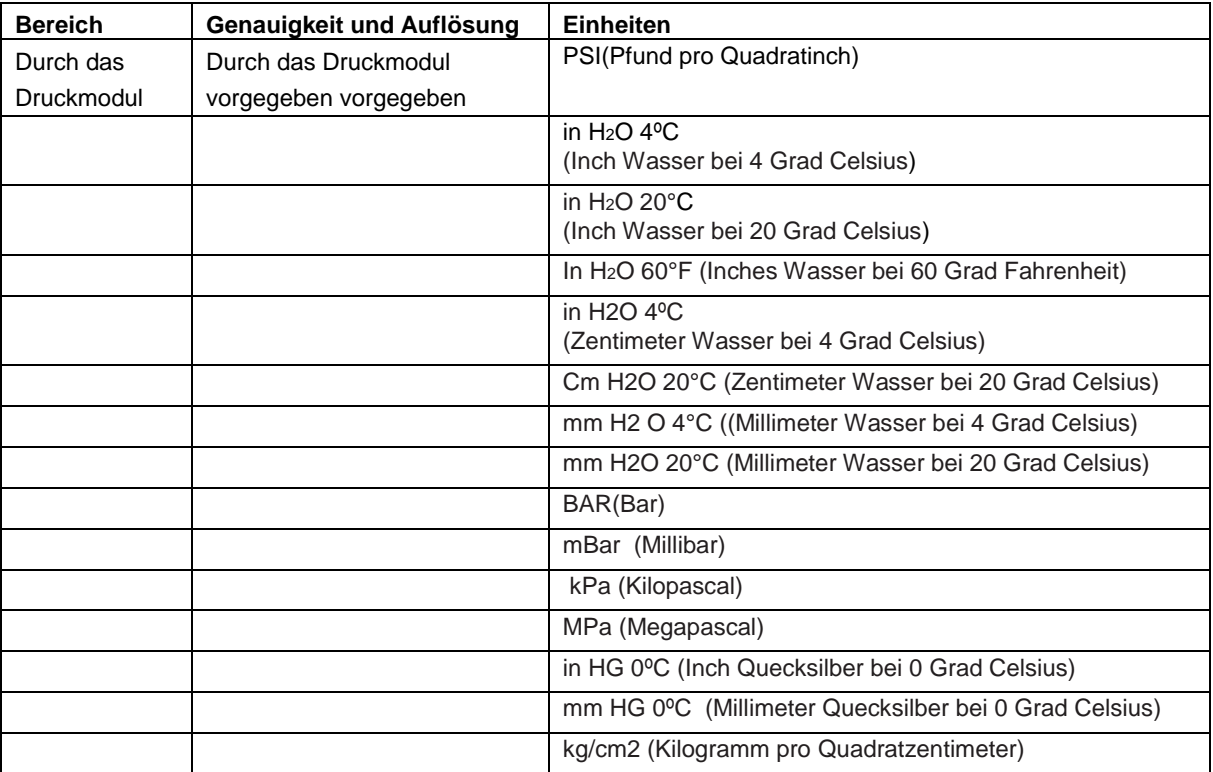

# *10. Gewährleistung*

WIKA haftet für alle Material-und Verarbeitungsfehler an seinen Produkten für einen Zeitraum von vierundzwanzig (24) Monaten nach Lieferdatum. Schwierigkeiten oder Schäden, die auf Missbrauch oder falschen Gebrauch des Instruments zurückzuführen sind, sind dadurch nicht abgedeckt. Falls ein Produkt zurückgeschickt werden soll, muss der Rücksendeschein auf [www.wika.de](http://www.wika.de/) ausgefüllt werden. Diese Rücksendeschein muss auf dem zurückgelieferten Paket angegeben sein als Hinweis an unseren Wareneingang, dass die Lieferung angenommen werden kann. WIKA haftet nicht für Schäden, die auf unzureichende Verpackung zurückzuführen sind. Abgesehen von Garantiefällen, werden Reparaturen und Neukalibrierungen isoliert berechnet. WIKA haftet in jedem Fall nur bis zu einer Summe in Höhe des Warenwertes.

**Dieser ProzessKalibrator ist wartungsfrei. Reparaturen sind ausschließlich vom Hersteller durchzuführen.**

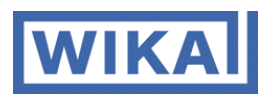

**WIKA Alexander Wiegand SE & Co. KG** Alexander-Wiegand-Straße 30 63911 Klingenberg - Deutschland Tel.: +49 9372 132-0 Fax: +49 9372 132-406 E-Mail: *info@wika.de* 

Rev A 03/2012